# Начало работы с KiCad

The KiCad Team

## **Table of Contents**

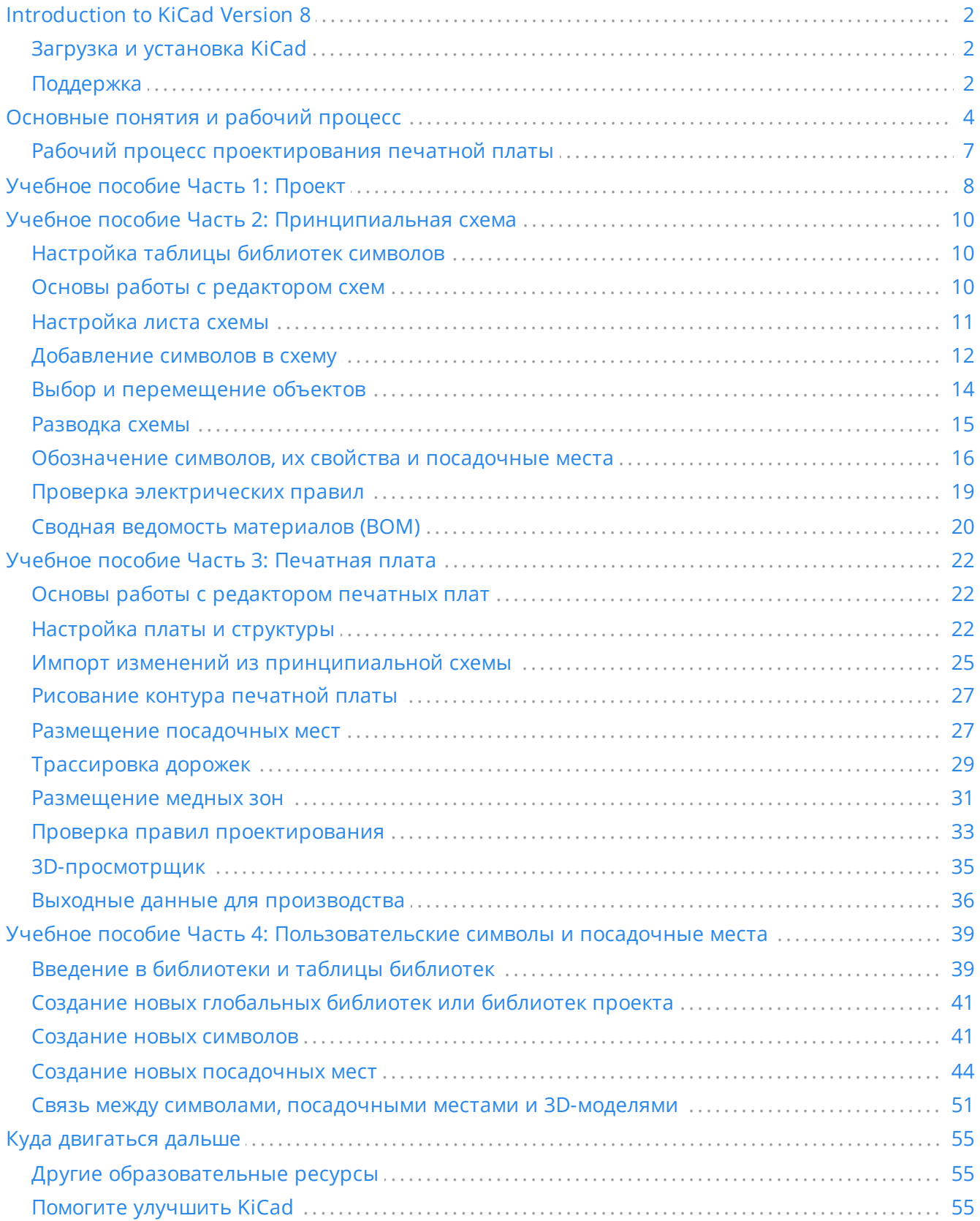

#### **Авторские права**

This document is Copyright © 2010-2024 by its contributors as listed below. You may distribute it and/or modify it under the terms of either the GNU General Public License [\(http://www.gnu.org/licenses/gpl.html](http://www.gnu.org/licenses/gpl.html)), version 3 or later, or the Creative Commons Attribution License ([http://creativecommons.org/licenses/by/3.0/\)](http://creativecommons.org/licenses/by/3.0/), version 3.0 or later.

Все торговые марки, используемые в данном руководстве, принадлежат их законным владельцам.

#### **Авторы**

Graham Keeth, Jon Evans, Glenn Peterson.

#### **Перевод**

Викулов Ю.Н. <br/>boxforvik@mail.ru> - русская версия (с использованием пошагового руководства по kicad © 2010) Юрий Козлов [<yuray@komyakino.ru](mailto:yuray@komyakino.ru)>, 2016 alex9 [<gmdii@mail.ru](mailto:gmdii@mail.ru)>, 2016 Барановский Константин [<baranovskiykonstantin@gmail.com](mailto:baranovskiykonstantin@gmail.com)>, 2016-2021 Галкин И.В. [<aleysk@gmail.com](mailto:aleysk@gmail.com)>, 2023 Шишков Павел [<ps.shishkov1@gmail.com](mailto:ps.shishkov1@gmail.com)>, 2023

#### **Прежние авторы**

David Jahshan, Phil Hutchinson, Fabrizio Tappero, Christina Jarron, Melroy van den Berg.

#### **Обратная связь**

В проекте KiCad приветствуются отзывы, сообщения об ошибках и предложения по улучшению связанные с программным обеспечением или его документацией. Более подробную информацию о том, как оставить отзыв или сообщить о проблеме, можно найти в инструкции по адресу <https://www.kicad.org/help/report-an-issue/>

## <span id="page-3-0"></span>**Introduction to KiCad Version 8**

KiCad - это программный комплекс с открытым исходным кодом для создания принципиальных схем, печатных плат, а также связанных с проектированием компонентов. KiCad поддерживает как интегрированный процесс проектирования, при котором схема и печатная плата разрабатываются одновременно, так и их редактирование по отдельности для особых случаев. KiCad также содержит несколько инструментов, помогающих в проектировании схем и печатных плат, таких как PCB калькулятор для определения электрических свойств элементов схемы, Gerber-просмотрщик для проверки файлов используемых в производстве печатных плат, 3D-просмотрщик для визуализации готовой печатной платы, а также встроенный SPICE-симулятор для исследования работы схем.

KiCad работает на всех основных операционных систем и на компьютерах самой разной конфигурации. Поддерживает разработку многослойных печатных плат (до 32 слоёв) и может использоваться в проектах любой сложности. KiCad разрабатывается командой энтузиастов из числа инженеров-программистов и инженеров-электронщиков со всего мира, цель которых создание свободного программного обеспечения с открытым исходным кодом пригодного для профессионального проектирования и разработки электроники.

The latest documentation for KiCad is available at [https://docs.kicad.org.](https://docs.kicad.org/) This document applies to KiCad version 8.0.

## <span id="page-3-1"></span>**Загрузка и установка KiCad**

KiCad работает на множестве операционных систем, включая Microsoft Windows, Apple macOS и большинстве распространённых дистрибутивов Linux.

Последние версии инструкций по установки, а также ссылки для загрузки KiCad можно найти по адресу <https://www.kicad.org/download/>. Эти инструкции не включены в данное руководство, так как со временем они корректируются и изменяются для актуальных версий ОС.

#### **IMPORTANT**

Стабильные выпуски KiCad создаются периодически в соответствии с политикой выпуска [стабильных](https://dev-docs.kicad.org/en/rules-guidelines/release-policy/) версий KiCad. Новые возможности, прежде чем попасть в стабильный выпуск, сначала добавляются в ветку разработки. Если вы хотите воспользоваться этими возможностями и помочь в их тестировании, скачайте последнюю ночную сборку для своей платформы. Ночные сборки могут содержать ошибки, такие как повреждение файлов, генерация некорректных Gerber-файлов и т.д., но цель команды разработчиков KiCad сохранить ветку разработки пригодной для использования, насколько это возможно при разработке новых функций.

### <span id="page-3-2"></span>**Поддержка**

Если у вас имеются идеи, замечания, вопросы или просто нужна помощь:

- Посетите официальный форум [пользователей](https://forum.kicad.info/) KiCad, это отличное место для общения с другими пользователями KiCad и получения помощи.
- Присоединяйтесь к нашему сообществу в [Discord](https://www.kicad.org/community/chat/) или IRC для общения с пользователями и разработчиками в реальном времени.

Посетите веб-сайт KiCad с [обучающими](https://www.kicad.org/help/learning-resources/) ресурсами созданными сообществом KiCad.

## <span id="page-5-0"></span>**Основные понятия и рабочий процесс**

Типичный рабочий процесс в KiCad состоит из двух основных задач: рисования схемы и разводки печатной платы.

Схема - это символьное представление электрической цепи: какие используются компоненты и какие соединения между ними выполнены. Символы схемы - это мнемонические изображения электронных компонентов в схеме, например, зигзаг или прямоугольник для резистора или треугольник для ОУ. Схема содержит символы для каждого компонента разрабатываемого электронного устройства и проводники, соединяющие контакты этих символов. Обычно, сначала рисуется схема, а затем делается разводка печатной платы.

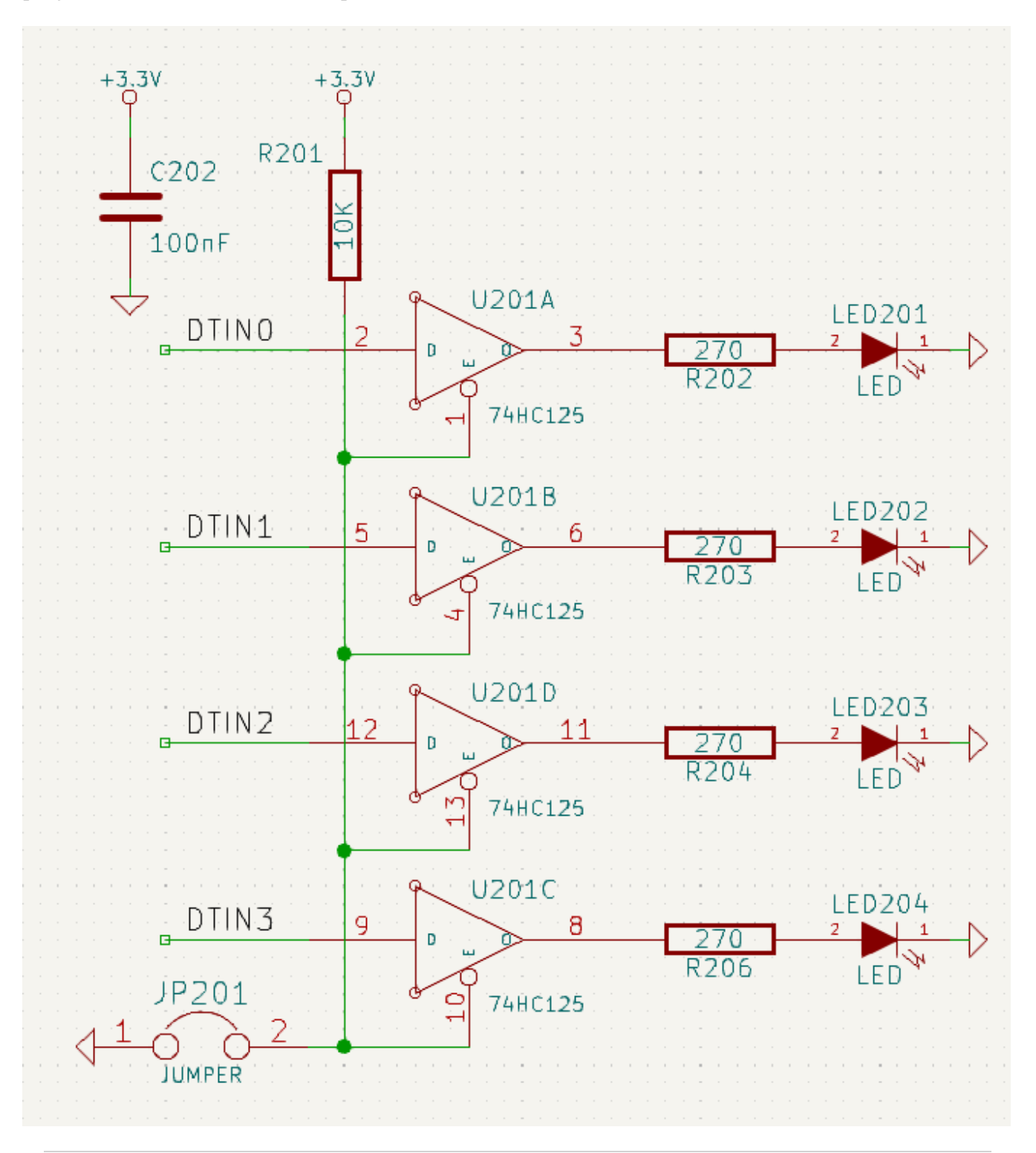

Плата - это физическая реализация схемы, на которой размещены посадочные места компонентов и медные дорожки, создающие соединения, описанные в схеме. Посадочные места представляют собой набор медных площадок, которые соответствуют физическим выводам компонента. При изготовлении и сборке печатной платы непосредственно к ним и припаиваются электронные компоненты схемы.

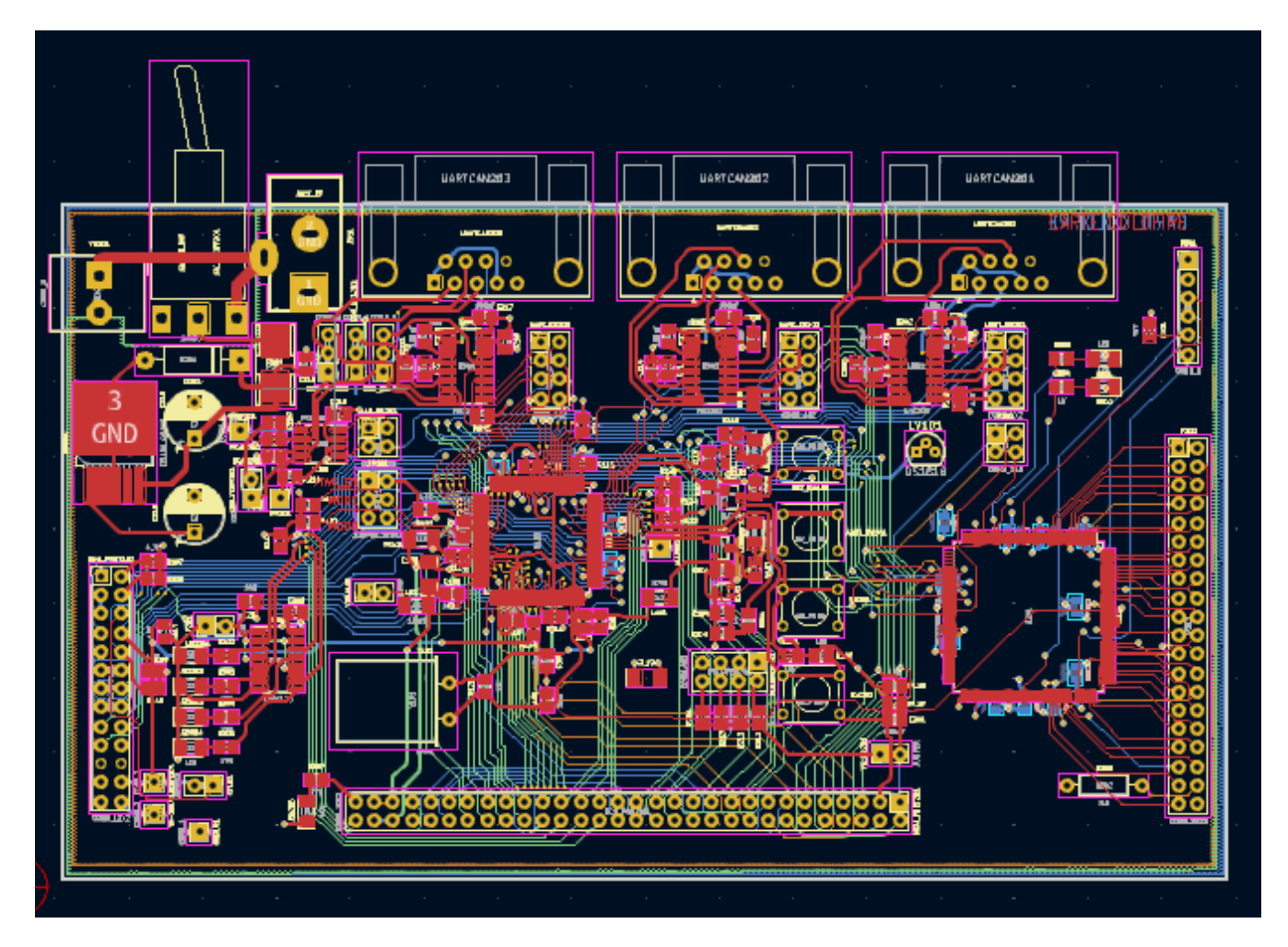

KiCad имеет отдельные окна для рисования схем («Редактор схем»), разводки плат («Редактор печатных плат»«) и редактирования символов и посадочных мест («Редактор символов» и «Редактор посадочных мест»»). KiCad поставляется с большой библиотекой высококачественных символов и посадочных мест, созданных пользователями, но вы можете легко создавать собственные символы и посадочные места или, при необходимости, редактировать уже существующие.

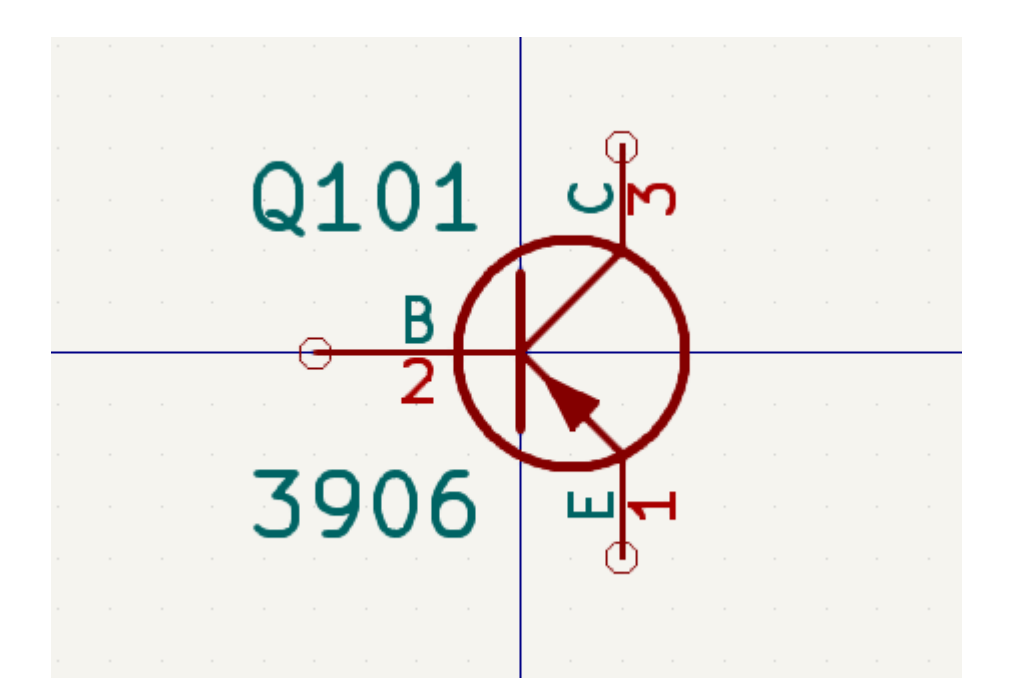

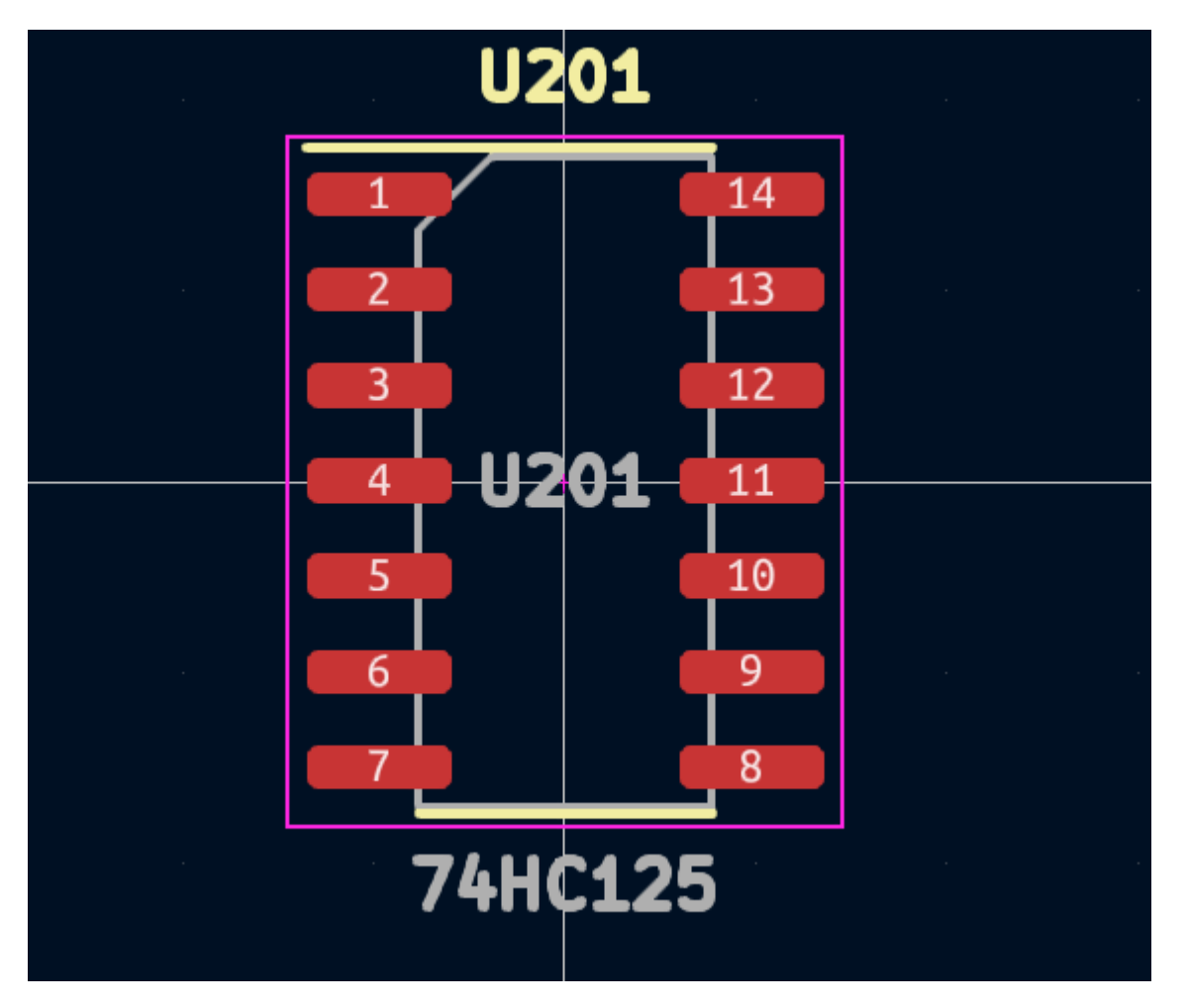

Наконец, важно понимать, что в KiCad реализована проектно-ориентированная схема работы. Проект KiCad это каталог, в котором хранится файл проекта, файлы со схемой, макетом платы и, по необходимости, другими сопутствующими файлами, такими как библиотеки символов и посадочных мест, данных для моделирования, информация о закупках и т.д. Многие настройки, связанные с проектом, включая классы цепей и правила проектирования, хранятся на уровне проекта. Имейте ввиду, что открытие платы вне связанного с ней проекта может привести к отсутствию информации о компоновки элементов или не согласованности со схемой, поэтому обязательно храните все файлы, связанные с проектом, вместе.

#### <span id="page-8-0"></span>**Рабочий процесс проектирования печатной платы**

Как правило, сначала рисуется принципиальная схема. Это означает, что на схему добавляются символы и рисуются соединения между ними. Если необходимые символы отсутствуют в библиотеках, то пользователь может создать их самостоятельно. На этом этапе также выбираются посадочные места для каждого компонента и, при необходимости, создаются собственные посадочные места. После завершения разработки схемы и прохождения проверки электрических правил (ERC) информация о схеме переносится в редактор печатных плат, и начинается ее разводка.

Схема описывает, какие компоненты присутствуют в устройстве и как они подключены; редактор печатных плат использует эту информацию для облегчения компоновки и предотвращения несовпадений между схемой и печатной платой. Процесс разводки требует тщательного размещения каждого посадочного места на плате. После размещения компонентов, между ними прокладываются медные дорожки с учетом соединений, указанных в схеме, а также других электрических параметров, таких как сопротивление дорожек, требования к управляемому импедансу, перекрестные помехи и т.д.

Часто, уже после начала разводки платы, возникает необходимость обновить принципиальную схему - эти изменения можно легко перенести в проект платы. Иногда бывает и обратная ситуация правка вносится в разводку платы, эти изменения также могут быть перенесены в принципиальную схему. Этим обеспечивает согласованность схемы и печатной платы на всём этапе проектирования.

Когда разводка платы завершена и она прошла проверку на соответствие правилам проектирования (DRC), генерируются выходные данные для изготовления платы, после чего она может быть изготовлена на заводе по производству печатных плат.

## <span id="page-9-0"></span>**Учебное пособие Часть 1: Проект**

Первое, что необходимо сделать при начале проектирования, это создать новый проект. При запуске KiCad открывается менеджер проектов. Щелкните **Файл** → **Новый проект**, выберете место на диске и дайте проекту имя, например get-started . Убедитесь что установлен флажок **Создать новый каталог для проекта** и нажмите кнопку **Сохранить**. В результате, в подкаталоге с тем же именем что и проект, будут созданы новые файлы проекта.

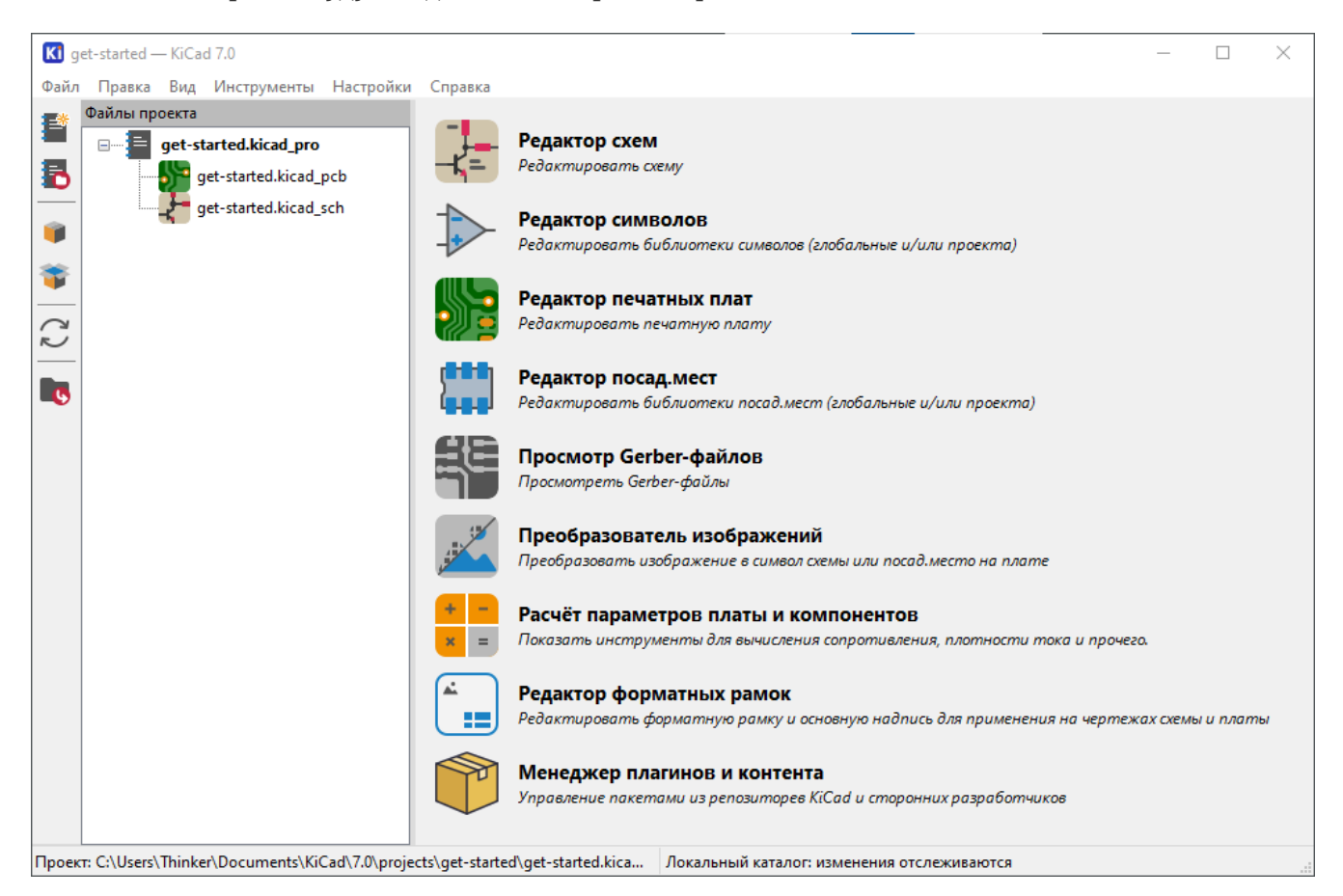

Слева, на панели "Файлы проекта", отображается список файлов текущего проекта: файл с расширением .kicad\_pro , это файл проекта, файл с расширением .kicad\_sch это схема, а файл с расширением .kicad\_pcb , это печатная плата. Все они имеют общее название, состоящее из имени вашего проекта.

Также может присутствовать каталог -backups : KiCad будет автоматически создавать резервные копии проекта при его сохранении и, по желанию, через определенные промежутки времени. Параметры резервного копирования настраиваются в меню **Настройки** → **Настройки…** → **Общие** → **Резервное копирование проекта**.

**NOTE**

Opening the Preferences dialog may trigger a library table configuration dialog. This dialog is explained [below](#page-11-1).

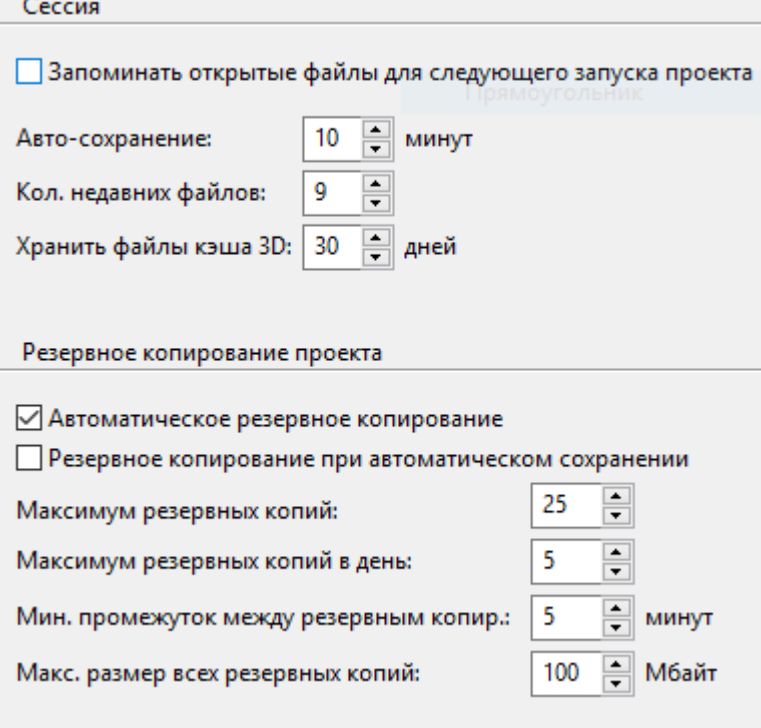

В правой части окна проекта расположены кнопки для запуска различных инструментов, поставляемых с KiCad. При запуске редактора схем или редактора печатных плат автоматически открывается соответствующий файл проекта (схема или печатная плата из текущего проекта). Начните с открытия редактора схем.

## <span id="page-11-0"></span>**Учебное пособие Часть 2: Принципиальная схема**

## <span id="page-11-1"></span>**Настройка таблицы библиотек символов**

При первом открытии редактора схем появляется диалоговое окно с вопросом о настройке таблицы глобальных библиотек символов. Таблица библиотек символов указывает KiCad, какие библиотеки символов использовать и где они расположены. Если вместе с KiCad были установлены библиотеки по умолчанию, что рекомендуется, выберите предложенный по умолчанию вариант: **Копировать таблицу глобальных библиотек символов по умолчанию (рекомендуется)**.

<span id="page-11-3"></span>Если KiCad не может найти библиотеки в предполагаемом месте их установки, то эта опция будет отключена. В таком случае пользователю следует выбрать вторую опцию, **Копировать таблицу пользовательских глобальных библиотек символов**. Нажмите внизу на значок папки и перейдите в каталог, указанный ниже (зависит от операционной системы). Выберите файл symlib-table .

Расположение файлов таблиц библиотек по умолчанию зависит от операционной системы и может меняться в зависимости от места установки. Ниже приведены значения по умолчанию для каждой операционной системы:

- Windows: C:\Program Files\KiCad\8.0\share\kicad\template\
- Linux: /usr/share/kicad/template/
- macOS: /Applications/KiCad/KiCad.app/Contents/SharedSupport/template/

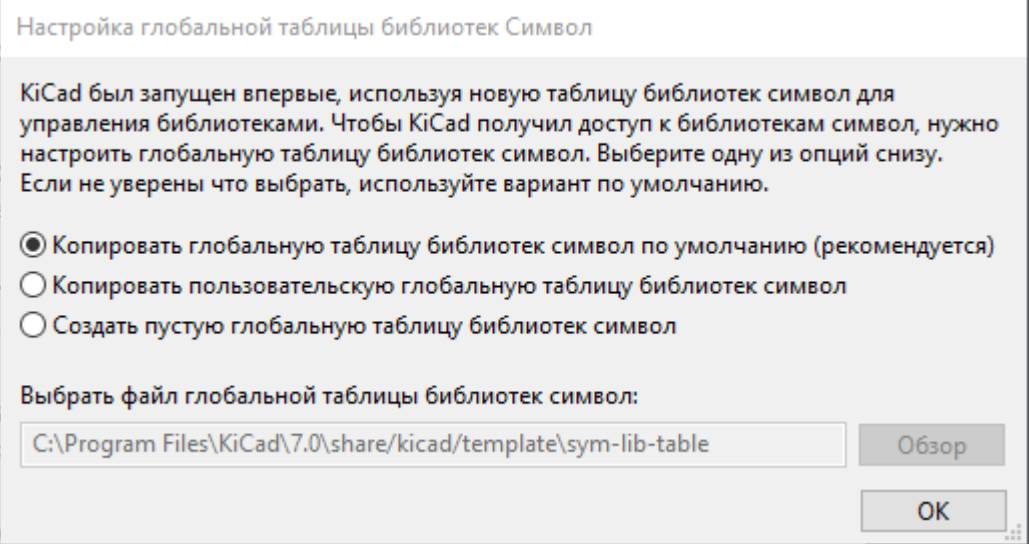

## <span id="page-11-2"></span>**Основы работы с редактором схем**

Для перемещения по схеме нажмите среднюю или правую кнопку мыши и перетащите ее. Увеличение и уменьшение масштаба осуществляется с помощью колесика мыши или клавиш |  $^{\mathsf{F1}}$  | и . Пользователям ноутбуков может быть полезно изменить управление мышью так, чтобы оно F2лучше подходило для сенсорной панели; управление мышью настраивается в меню **Настройки** → **Настройки…** → **Мышь и сенсорная панель**.

По умолчанию в KiCad включена настройка мыши **Центрировать по курсору при масштабировании**. При включении этой функции курсор мыши автоматически перемещается в центр экрана при увеличении или уменьшении масштаба. Таким образом, область масштабирования всегда остается в центре. Эта функция необычна, но многие пользователи находят ее полезной, когда привыкают к ней. Попробуйте увеличить или уменьшить масштаб курсором мыши в различных областях листа. Если поведение масштабирования по умолчанию неудобно, отключите эту функцию в настройках.

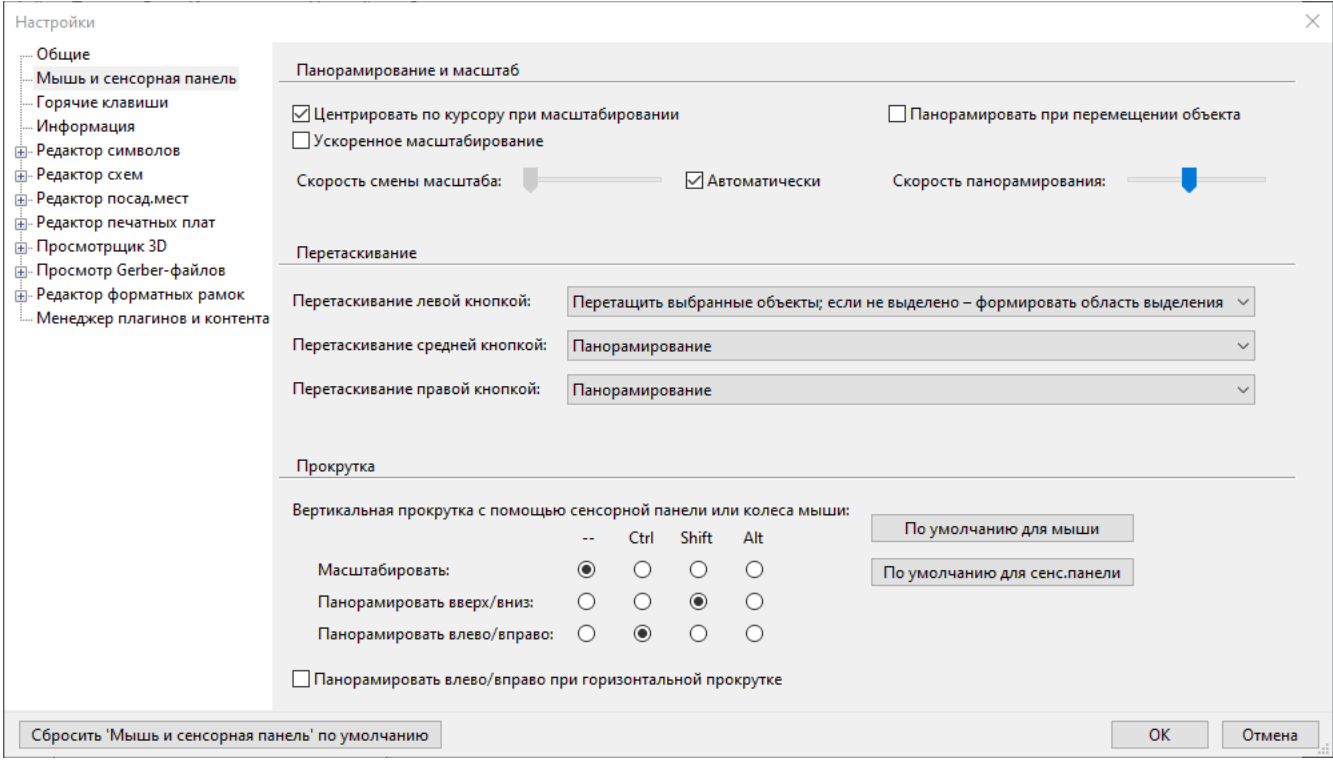

The toolbar at the left side of the schematic editor screen contains basic display settings. The toolbar at the right side of the screen contains tools for editing the schematic.

Для большинства инструментов KiCad либо назначены "горячие клавиши" по умолчанию, либо можно назначить пользовательские "горячие клавиши". Чтобы просмотреть все горячие клавиши, перейдите в меню **Справка** → **Список горячих клавиш…**. Горячие клавиши можно изменить в разделе **Настройки** → **Настройки…** → **Горячие клавиши**.

#### <span id="page-12-0"></span>**Настройка листа схемы**

Прежде чем начать рисовать схему, необходимо настроить сам лист схемы. Нажмите **Файл** → **Параметры листа**. Дайте схеме название и установите дату. Если хотите, то можете измените размер листа.

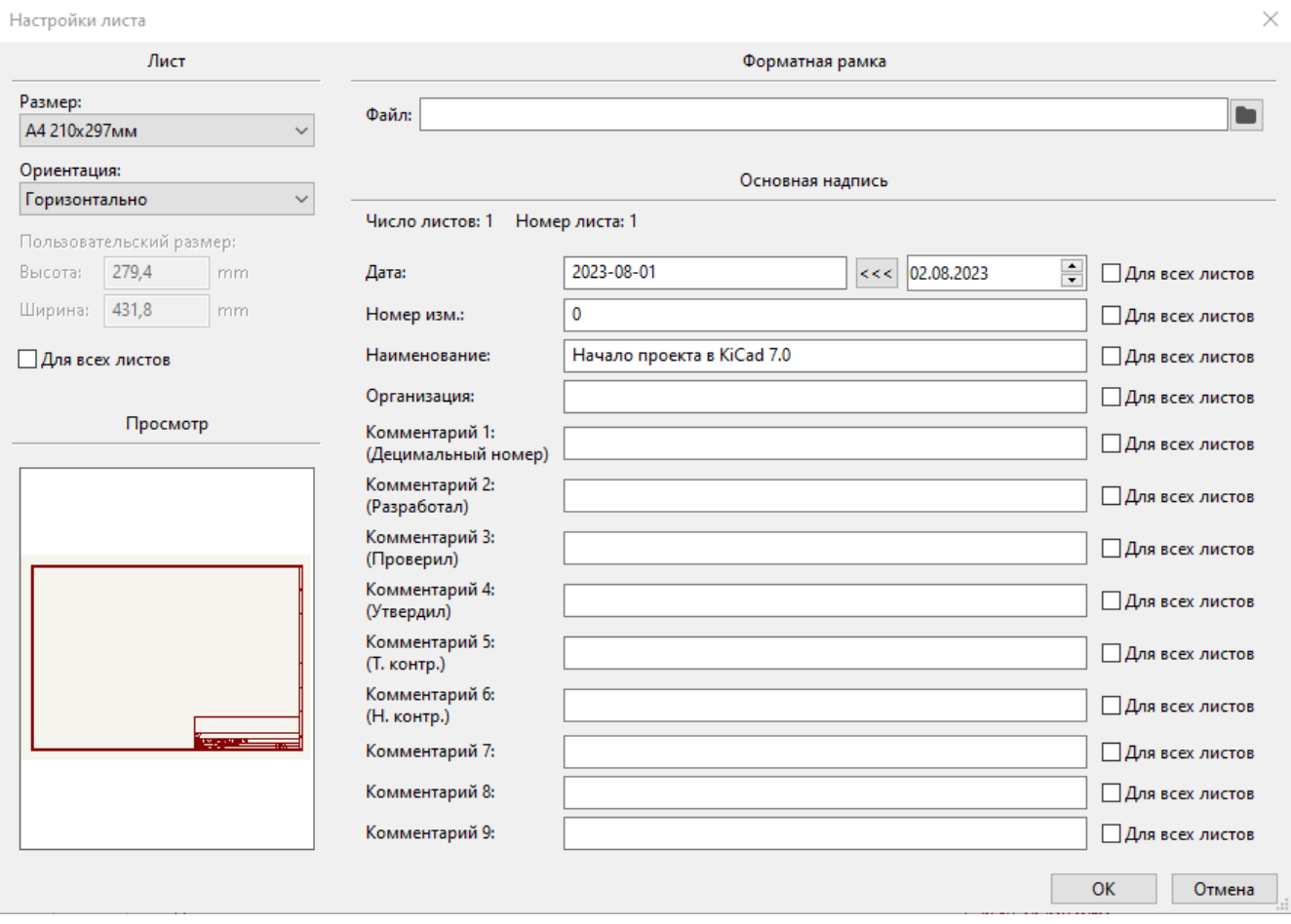

#### <span id="page-13-0"></span>**Добавление символов в схему**

Start making the circuit by adding some symbols to the schematic. Open the Choose Symbol dialog by clicking the **Add Symbols** button  $\|\cdot\|$  on the right side of the window or pressing  $\|\cdot\|$ .

This action will trigger the Footprint Library Table Setup dialog if it has not already been triggered. This dialog is equivalent to the Symbol Library Table Setup dialog [explained](#page-11-1) earlier, but for footprints instead of symbols.

Снова выберите вариант по умолчанию: **Копировать глобальную таблицу библиотек посадочных мест по умолчанию (рекомендуется)**. Если эта опция отключена, выберите вторую опцию: **Копировать глобальную пользовательскую таблицу библиотек посадочных мест**. Нажмите внизу на значок папки и перейдите в каталог, указанный в [инструкции](#page-11-3) по настройке таблицы библиотек символов. Выберите файл fp-lib-table и нажмите кнопку **OK**.

В диалоговом окне «Выбор символа» перечислены доступные библиотеки символов и содержащиеся в них символы компонентов. Основные устройства, такие как пассивные компоненты, диоды и другие общие символы, находятся в библиотеке Device . Конкретные устройства, например, определенный светодиод, могут находиться в других библиотеках.

Прокрутите вниз до библиотеки Device , раскройте ее и выберите символ LED . Нажмите **OK**, затем кликните мышью еще раз, чтобы поместить символ на схему.

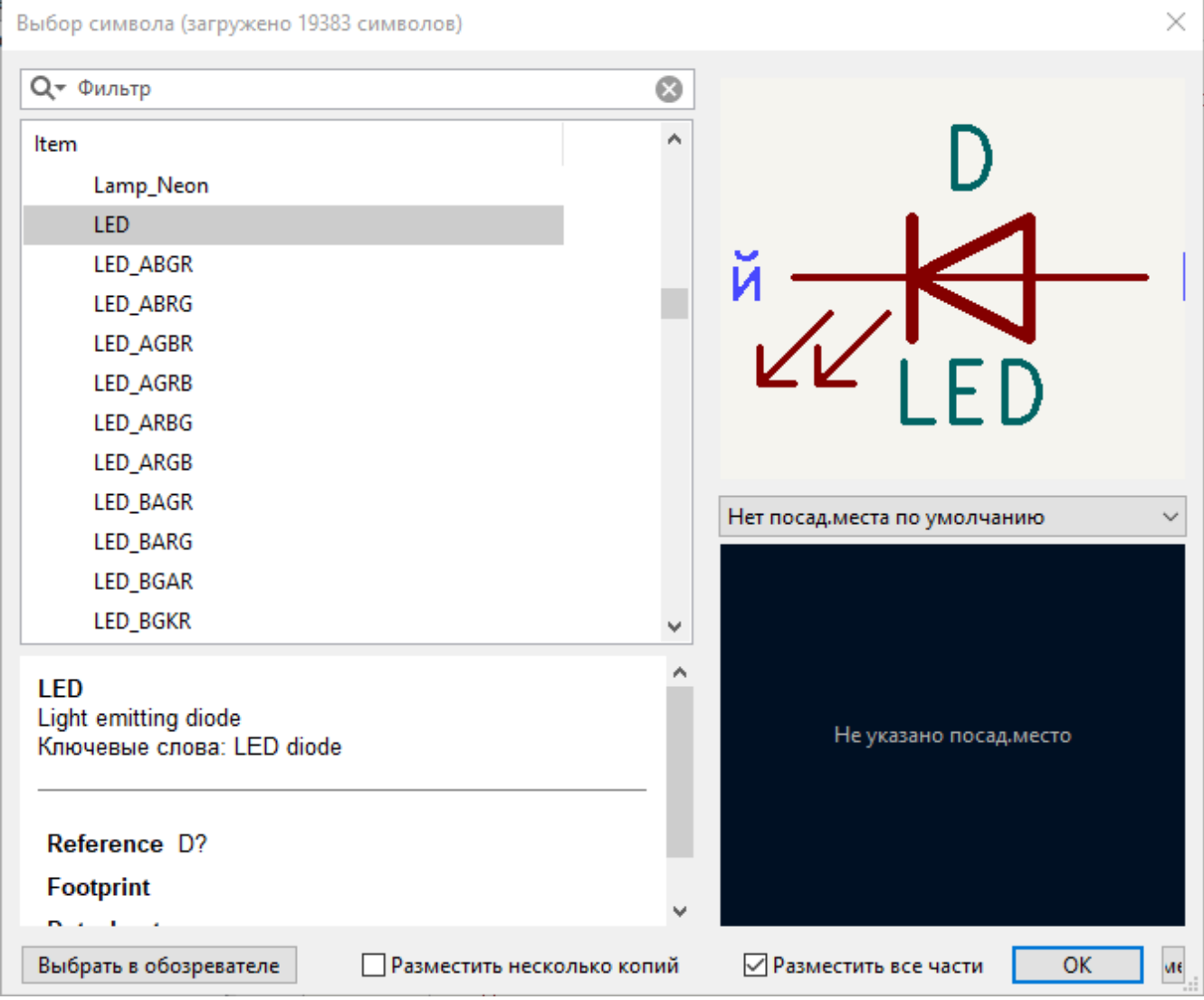

Далее добавьте токоограничительный резистор. Для этого снова вернитесь к выбору символов, но на этот раз попробуйте найти резистор, введя R в поле фильтра в верхней части. И снова он будет найден в библиотеке Device . Компонент R представляет собой прямоугольный символ резистора в стиле МЭК. Для пользователей, предпочитающих символ зигзага в стиле ANSI, также доступен символ R\_US . Выберите символ резистора и добавьте его в схему.

И наконец, добавьте батарейку для питания светодиода. В библиотеке Device содержится соответствующий символ Battery\_Cell .

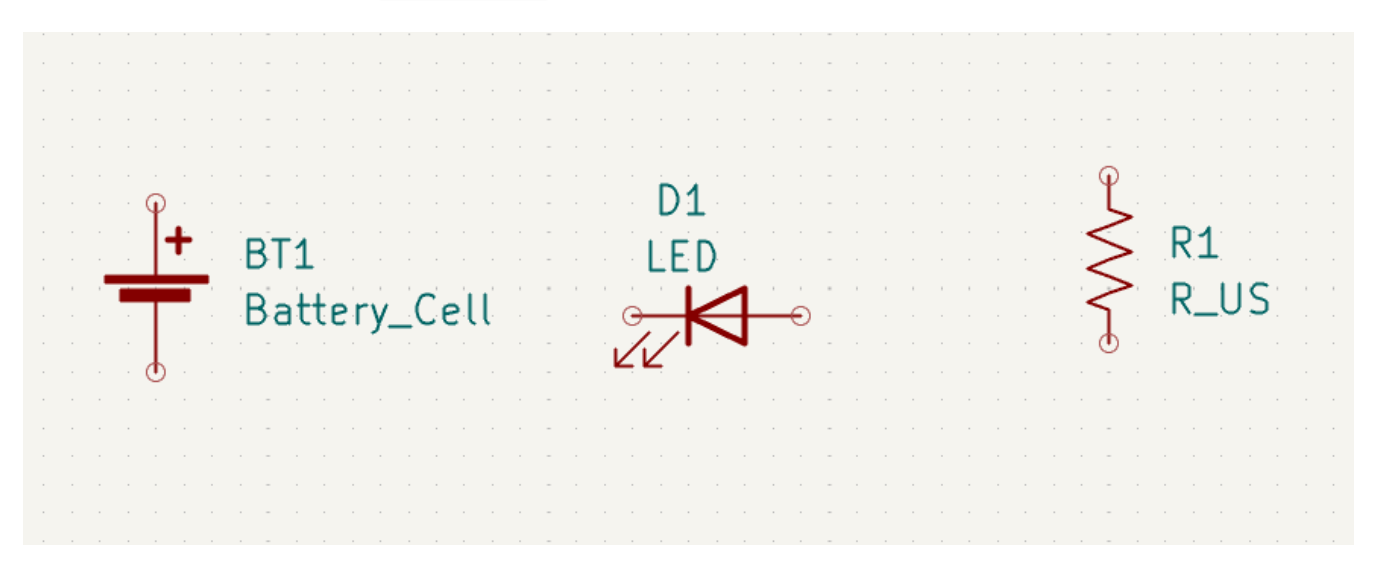

## <span id="page-15-0"></span>**Выбор и перемещение объектов**

Теперь следует грамотно расположить символы относительно друг друга, например, как показано на картинке ниже. Для этого символ нужно выделит, при необходимости повернуть и переместить на нужное место.

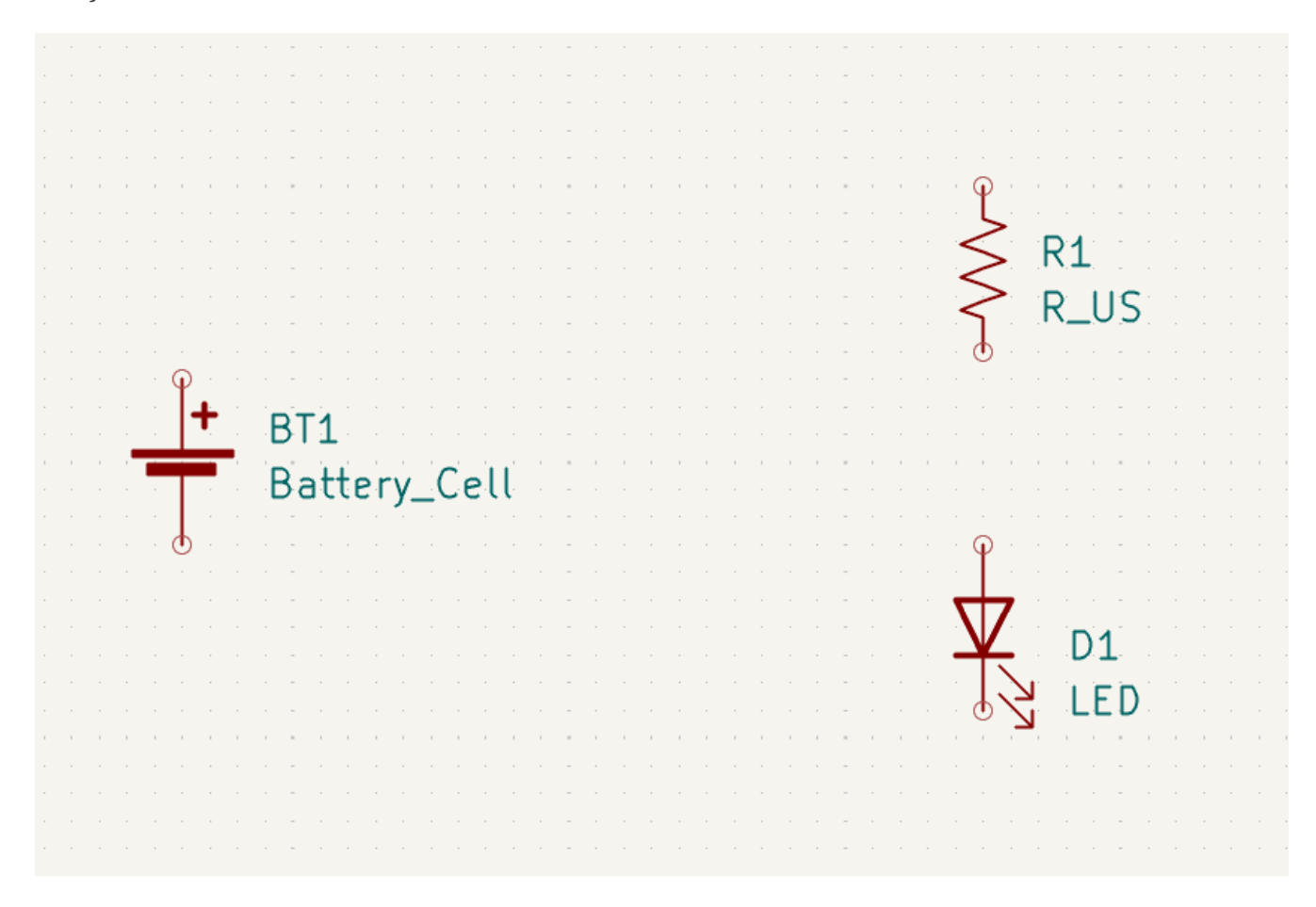

In KiCad 8.0, objects are selected by clicking on them. Additional objects can be added to the selection with <code>shift</code>  $+$ click, or removed with  $|\text{ctrl}| + |\text{Shift} + \text{click}|\text{macOS}|$   $|\text{cmd}| + |\text{Shift}| + \text{click}$ ). You can toggle an item's selection state with  $|\text{Ctrl}|$  +click (macOS:  $|\text{ C}$ md +click).

Также возможен выбор объекта с помощью функции выделения перетаскиванием (нажать левую кнопку мыши и, не отпуская ее, обвести символ); при выделении мышью слева направо выбираются объекты, полностью заключенные в поле выделения, а при перетаскивании справа налево - объекты, частично заключенные в поле выделения. С помощью клавиш  $|\ \text{Shift} \ |, |\ \text{Ctrl}| + |\ \text{Shift} \ |$  $\mu$  | с $_{\rm tr1}$  | можно добавлять, убирать или переключать выделение соответственно.

Обратите внимание, что можно выделить весь символ (щелчком мыши на самой форме символа) или выделить только одно текстовое поле в символе без выделения остальной части символа (щелчком мыши на тексте). Если выделено только текстовое поле, то все действия будут производиться только с выделенным текстом, а не с остальной частью символа.

Перемещение выделенных объектов осуществляется нажатием клавиши || || || , а вращение - || || <sup>|</sup>| || || || || || перемещения объектов можно также использовать горячую клавишу [6] (перетаскивание). При перемещении не подключенных символов клавиши |G| и |M| ведут себя одинаково, но при перемещении символов с подключенными проводниками клавиша с перемещает символ вместе

с проводниками, а клавиша перемещает только символ, не затрагивая проводники. M Выделенные объекты можно удалить с помощью клавиши | Del |.

#### <span id="page-16-0"></span>**Разводка схемы**

На всех выводах символов имеются маленькие кружочки, указывающие на то, что они не соединены. Исправьте это, нарисовав проводники между выводами символов, как показано на картике ниже. Нажмите кнопку **Добавить проводник** на панели инструментов справа или воспользуйтесь горячей клавишей || . Щелчком на выводе первого символа начните рисовать проводник, завершив его прокладку щелчком на выводе второго символа или дважды щелкнув в любом месте листа, если вы хотите оставить проводник незавершенным. Нажатие клавиши  $\,|\,$  Esc $\,$ отменяет прокладку проводника.

Другой удобный способ рисования проводников - наведение курсора мыши на не подключенный вывод. Курсор мыши изменит свой вид, указывая на то, что от этого вывода можно нарисовать проводник. Теперь если щелкнуть на этом выводе, то автоматически включиться режим рисование проводника.

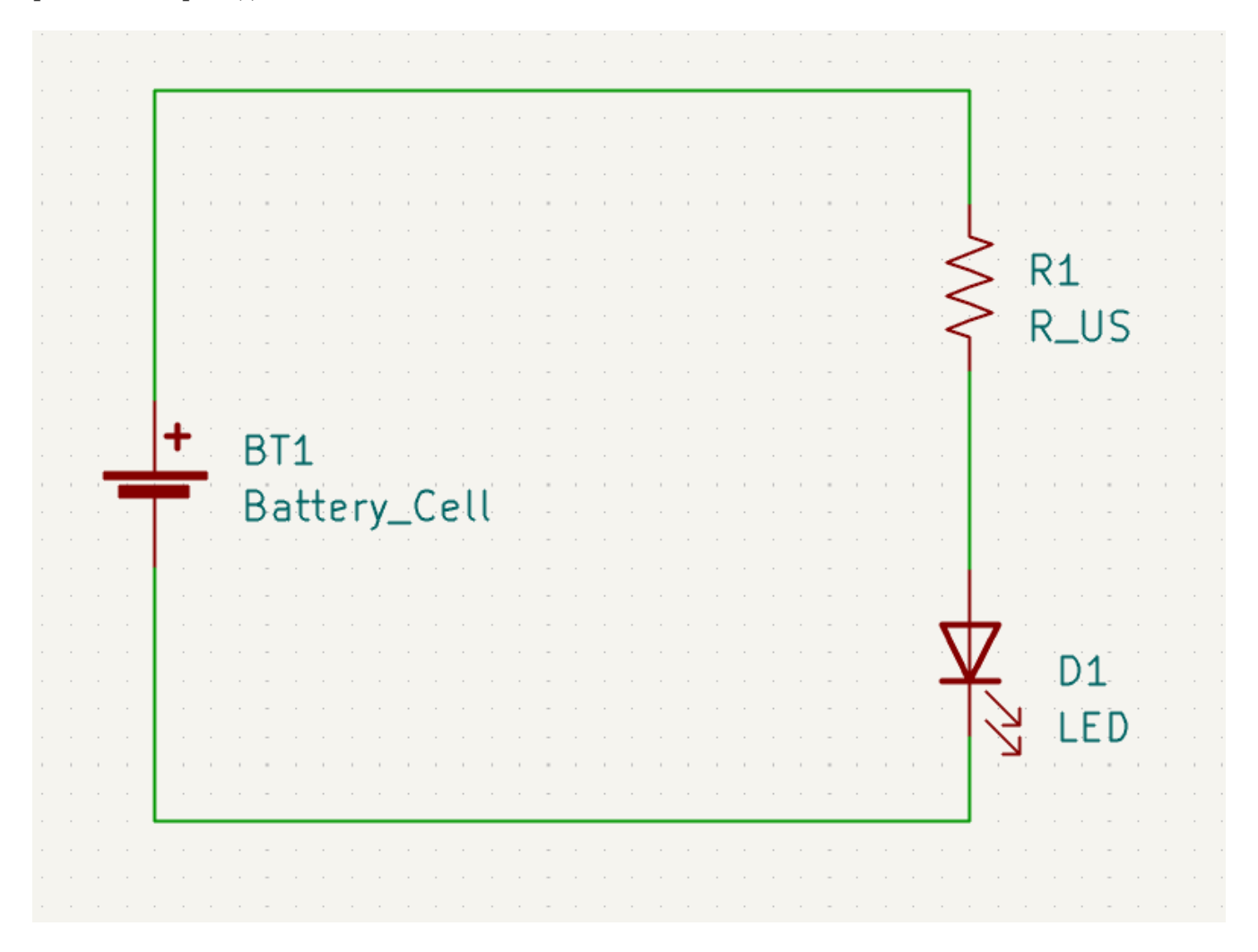

Далее добавьте в схему символы питания и земли. Хотя это и не обязательно для такой простой схемы как эта, но в больших схемах это существенно облегчает их восприятие.

Ряд символов питания и земли доступен в библиотеке символов Power . Однако для их добавления существует более быстрый способ: нажмите кнопку **Добавить символ питания** <u>L</u> или воспользуйтесь горячей клавишей P . При этом откроется диалоговое окно **Выбор символа**, но

отображаться будут только те библиотеки, которые содержат символы питания.

Добавьте символы VCC и GND на лист, а затем подключите их к схеме с помощью проводников.

Finally, add a label to the wire between the LED and resistor. Again, this may not be necessary in a simple circuit, but it is good practice to label important nets. Click the **Draw Net Labels** button  $\bf{A}$  in the right toolbar ( $\lfloor \iota \rfloor$ ), type a label name ( <code>led</code> ), and place the label into the schematic so that the square attachment point overlaps with the wire. Rotate and align the label as necessary.

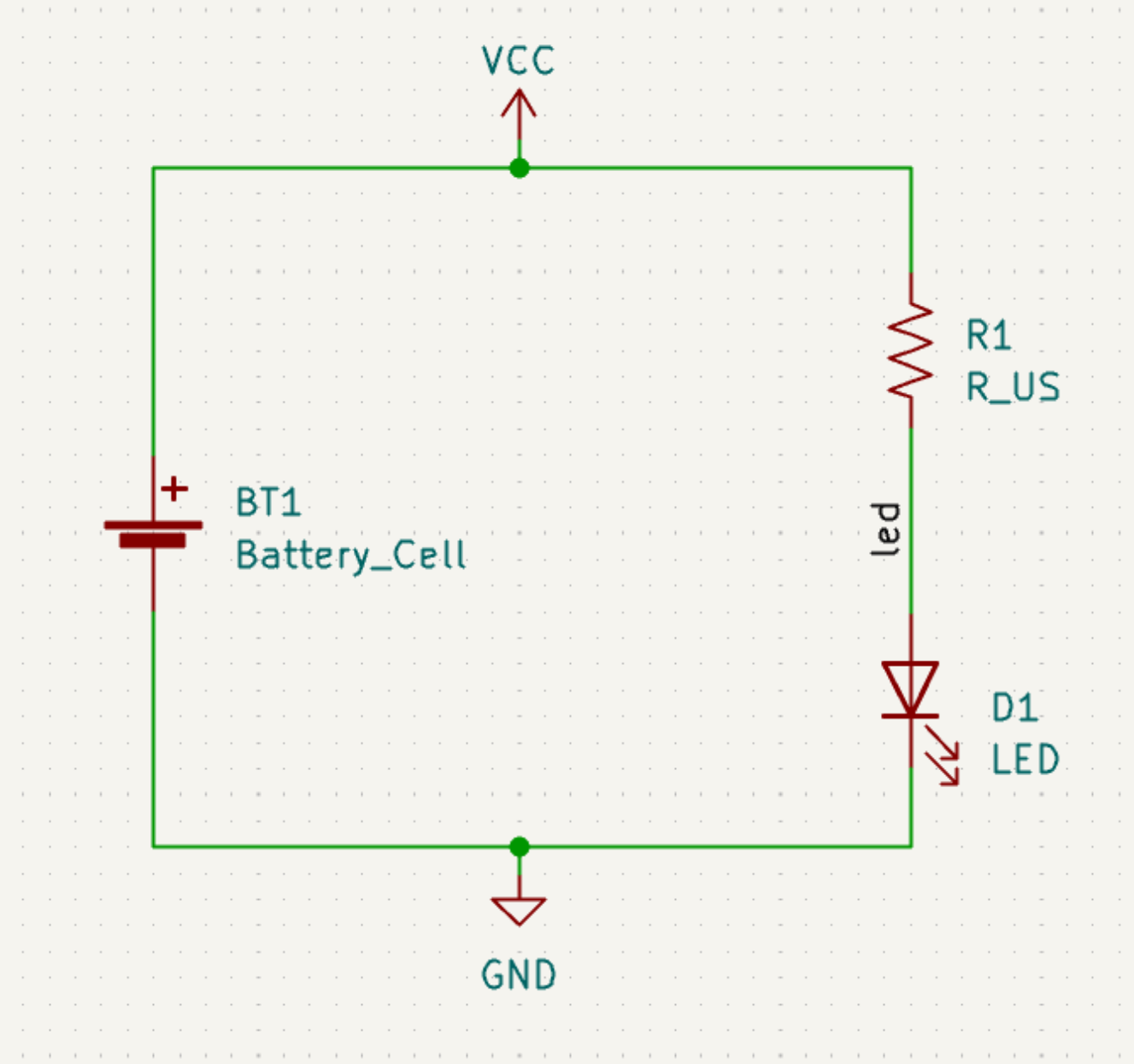

Обратите внимание на то, что метки с одинаковым именем объединяются в одну цепь. То же самое касается и символов питания с одинаковыми именами. Поэтому, если мы добавим на эту схему еще один символ GND или проводник с меткой led , то они буду соединены с уже существующими одноименными цепями даже без проводников, визуально их соединяющих.

#### <span id="page-17-0"></span>**Обозначение символов, их свойства и посадочные места**

#### **Обозначение**

Каждому символу должно быть присвоено уникальное условное обозначение. Этот процесс также известен как аннотация.

By default in KiCad 8.0, symbols are automatically annotated when they are added to the schematic. Automatic annotation can be enabled or disabled using the  $\frac{R}{D}$  button in the left toolbar.

Хотя в данном руководстве это и не требуется, но вы всегда можете вручную обозначить или переобозначить символы, используя кнопку **Заполнить обозначения символов схемы** ( ) на панели инструментов сверху.

#### **Свойства символов**

Далее заполним значения для каждого компонента. Выберите светодиод, щелкните правой кнопкой мыши и выберите **Свойства...** (E ). В данном проекте будет использоваться красный светодиод, поэтому измените поле Значение на Red . В реальном же проекте, возможно, лучше будет написать обозначение светодиода из тех.документации производителя (Datasheet). Обратите внимание, что позиционные обозначения можно редактировать индивидуально в свойствах каждого символа.

В этом проекте будет использоваться литиевая батарейка типа «таблетка» на 3 В, поэтому измените`BT1`, в поле Значение , на 3 В . Так же измените значение резистора на 1k .

#### <span id="page-18-0"></span>**Назначение посадочных мест**

Наконец, назначьте каждому компоненту посадочное место. Оно определяет, как каждый компонент будет крепиться к печатной плате. Некоторые символы поставляются с уже заданными посадочными местами, но для многих из них существует несколько вариантов, поэтому пользователю необходимо выбрать наиболее подходящее.

Существует несколько способов назначения посадочных мест, но одним из удобных является использование инструмента "Назначения посадочных мест", для чего необходимо нажать кнопку на панели инструментов вверху.

В колонке слева, окне назначения посадочных мест, перечислены все доступные библиотеки посадочных мест. В средней колонке отображаются символы из схемы. Для всех этих символов в дальнейшем будут назначены посадочные места. В колонке справа показаны посадочные места, которые можно выбрать для выделенного в средней колонке символа. Чтобы назначить посадочное место, выберете символ из средней колонки и укажите необходимое посадочное место двойным нажатием мышки по нему в правой колонке. Посадочное место можно просмотреть, щелкнув правой кнопкой мыши на нём и выбрав пункт **Просмотреть выбранное посадочное место**.

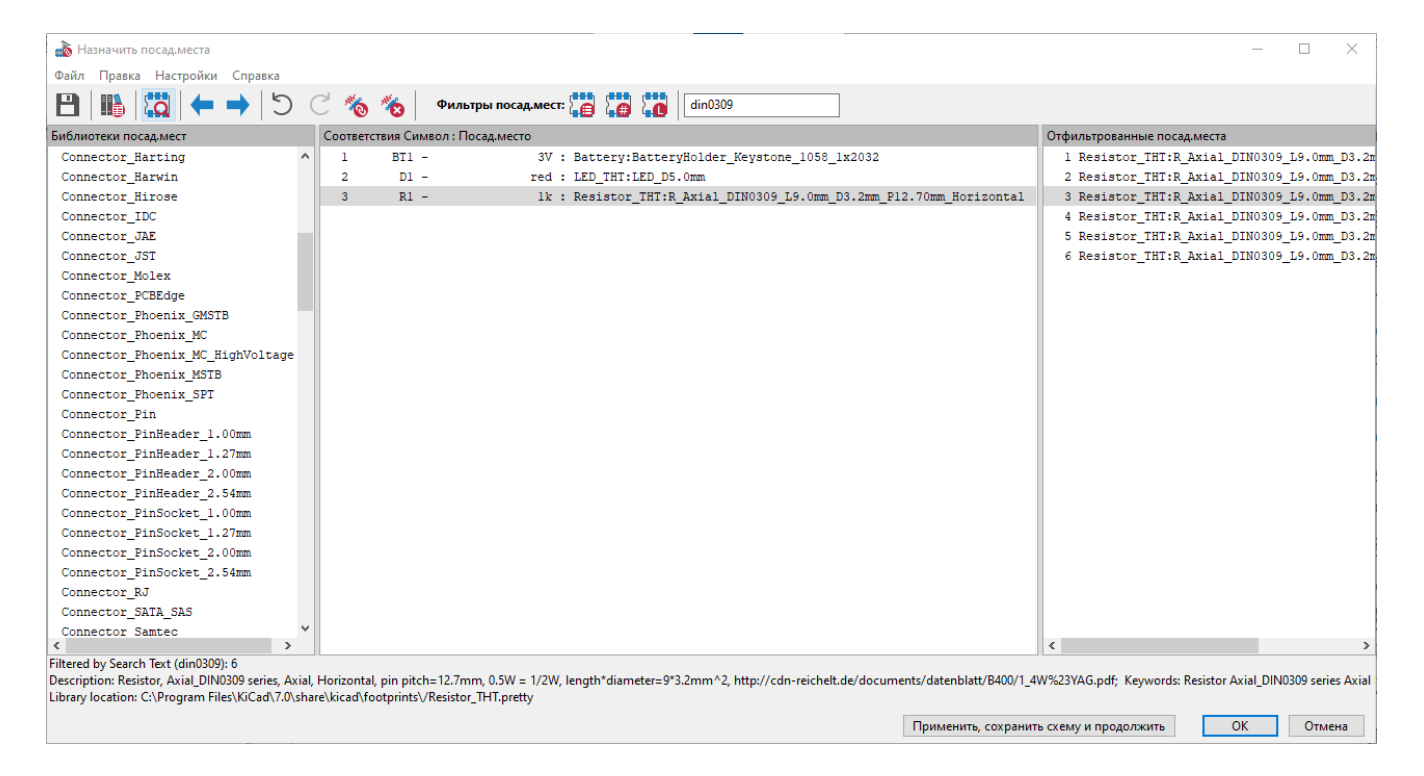

В состав KiCad входит множество посадочных мест, поэтому инструмент назначения посадочных мест предлагает несколько способов их фильтрации, позволяя скрыть те, которые не соответствуют рассматриваемому символу.

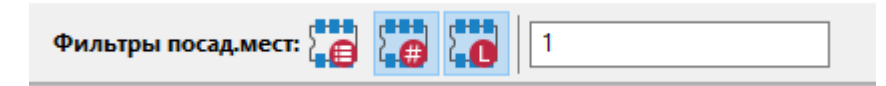

- <span id="page-19-0"></span>Крайняя левая кнопка в включает фильтры, которые содержатся в самом символе. Например, символ операционного усилителя может содержать фильтры, отображающие только посадочные места SOIC и DIP. Иногда эти предопределенные фильтры отсутствуют или имеют слишком строгие ограничения, поэтому в некоторых ситуациях этот фильтр лучше отключить.
- Средняя кнопка  $\sum_{n=1}^{\infty}$  фильтрует по количеству выводов, таким образом для 8-контактных символов будут отображаются только 8-ми контактные посадочные места. Этот фильтр будет полезен практически всегда.
- Крайняя правая кнопка  $\begin{bmatrix} 1 & 1 \\ 2 & 3 \end{bmatrix}$  включает фильтр по выбранной библиотеке. Библиотеки выбираются в левой колонке; посадочные места, не входящие в выбранную библиотеку, будут скрыты. Этот фильтр полезен до тех пор, пока известно какая из библиотек содержит нужное посадочное место. Зачастую, не рекомендуется использовать этот фильтр совместно с фильтрами в символах.
- Текстовое поле позволяет отфильтровать посадочные места, не совпадающие с текстом в этом поле. Данный фильтр отключается, если поле пустое.

Используя фильтры, найдите посадочные места указанные на картинке выше. Назначьте каждому символу в центральной колонке посадочное место. После, как все посадочные места будут назначены, нажмите кнопку **OK**.

Существуют и другие способы назначения посадочных мест; один из них - через окно свойств символа. Более подробную информацию о назначении посадочных мест см. в этом [руководстве](file:///src/build/src/getting_started_in_kicad/eeschema/eeschema.html#assigning-footprints).

#### <span id="page-20-0"></span>**Проверка электрических правил**

Последнее, что осталось сделать в схеме, это проверить ее на наличие электрических ошибок. Программа проверки электрических правил (ERC) KiCad не может гарантировать работоспособность схемы, но она может проверить наличие некоторых распространенных ошибок подключения, таких как не подключенные контакты, замыкание выходов питания или вход питания, на который ничего не подается. Кроме того, программа проверяет и другие ошибки, например, отсутствие обозначений у компонентов или опечатки в обозначениях цепей. Для просмотра полного списка параметров проверки электрических правил и настройки уровня их строгости перейдите в меню **Файл** → **Параметры схемы…** → **Электрические правила** → **Уровень нарушения**. Перед началом разводки платы рекомендуется всегда запускать ERC.

Запустите проверку электрических правил, нажав кнопку ERC  $(\frac{n}{2})$  на панели инструментов вверху, а затем щелкнув на кнопке **Проверить**.

Даже в этой простой схеме KiCad обнаружил две потенциальные ошибки. Ошибки перечислены в окне ERC, а стрелки указывают на места ошибок в схеме. Если в окне ERC щёлкнуть на найденной ошибке, то она будет выделена на схеме соответствующей стрелкой.

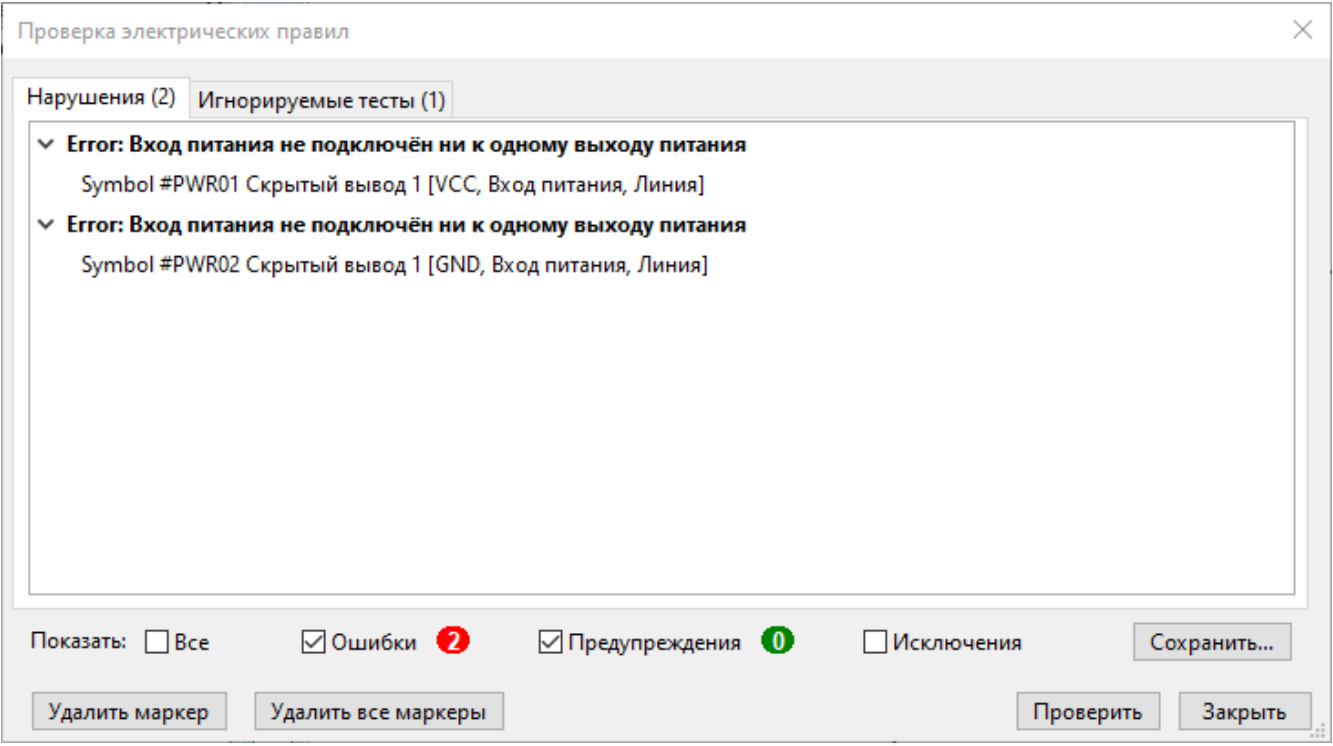

Вы можете исключить отдельные нарушения или игнорировать целые классы нарушений, щелкнув правой кнопкой мыши на каждом сообщении об ошибке. Тем не менее, обычно стоит устранять нарушения, даже если они не являются реальными ошибками проектирования, чтобы получить чистый отчет ERC и не пропустить реальные проблемы.

В данном случае KiCad выдает сообщение "Вход питания не подключен ни к одному выходу питания" для цепей VCC и GND . Это распространенная ошибка ERC в KiCad. Символы питания настроены таким образом, что требуют наличия ввода питания, например, от выхода стабилизатора напряжения в той же цепи; в противном случае KiCad считает что, цепь не запитана. Для человека очевидно, что VCC и GND питаются от батарейки, но в схеме это необходимо указывать в явном виде.

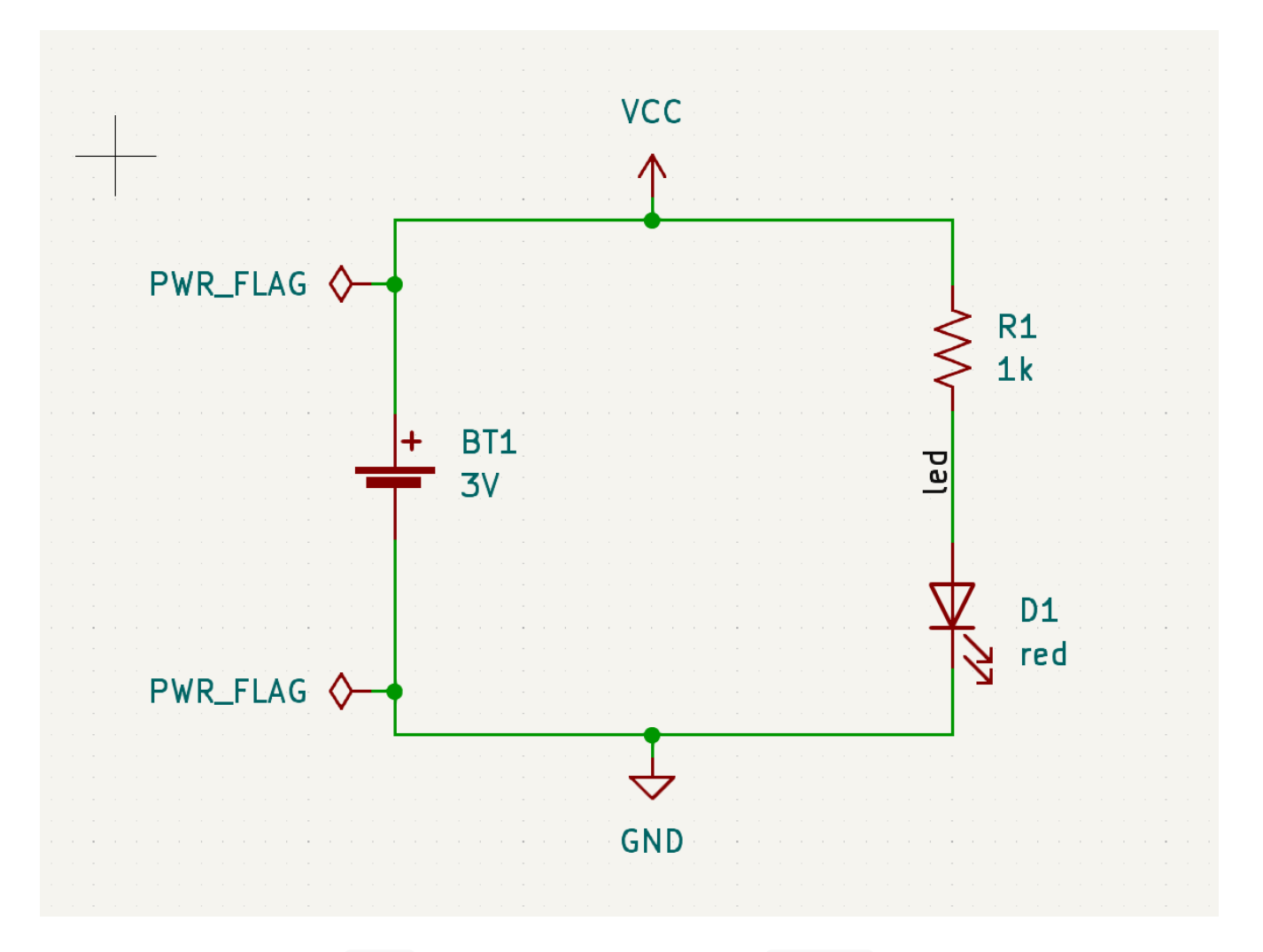

В библиотеке символов Power есть специальный символ PWR\_FLAG , который используется для решения этой проблемы, сообщая KiCad, что цепи действительно запитаны. Добавьте этот символ к цепям VCC и GND и повторно запустите ERC. Если проверка ERC пройдет без нарушений, можно считать, что схема готова.

### <span id="page-21-0"></span>**Сводная ведомость материалов (BOM)**

A final optional step is to generate a Bill of Materials listing all components used in the project. Click **Tools** → **Generate Bill of Materials…**.

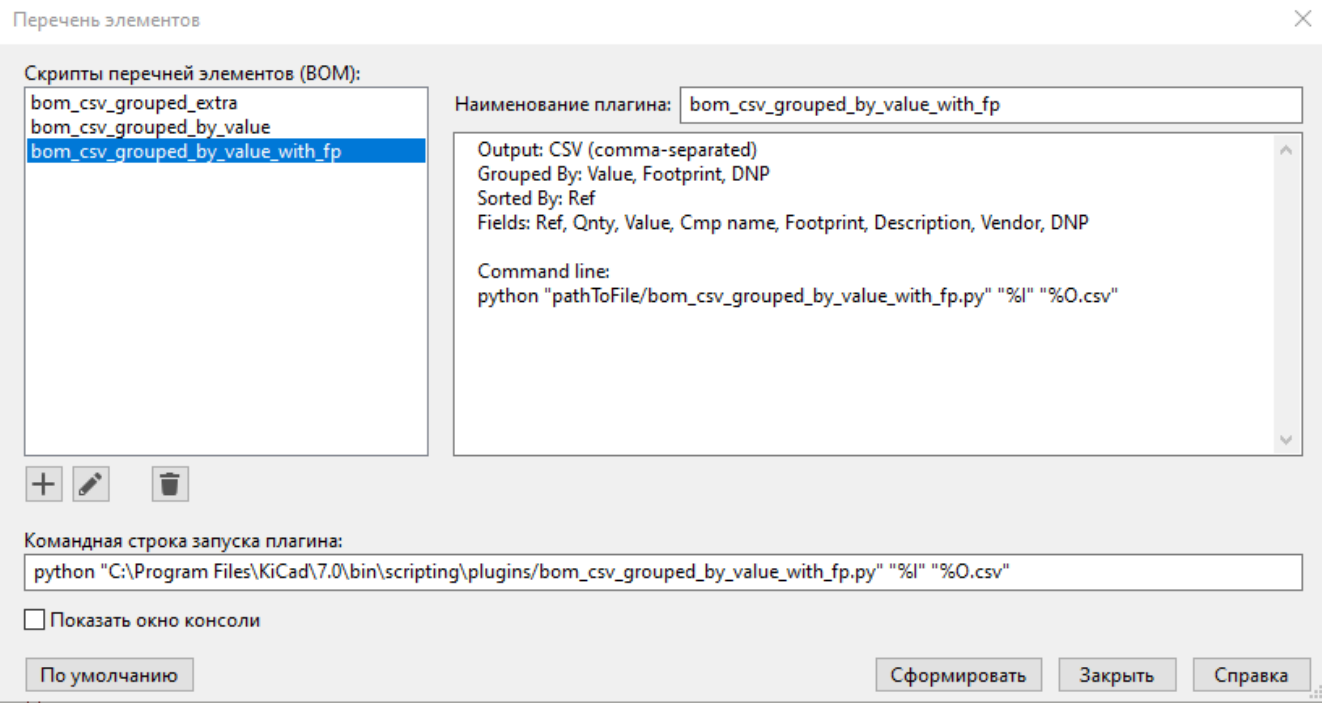

KiCad 8.0 has a GUI for BOM export. You can configure which symbol metadata will be exported, and how the symbols are grouped, in the **Edit** tab, and configure the output format in the **Export** tab.

For now, the default settings should be fine, but you can see a raw view of what will be exported in the preview pane. Specify an output file in the **Export** tab, then press the **Export** button.

The BOM should look like the below image when it is opened in a spreadsheet program.

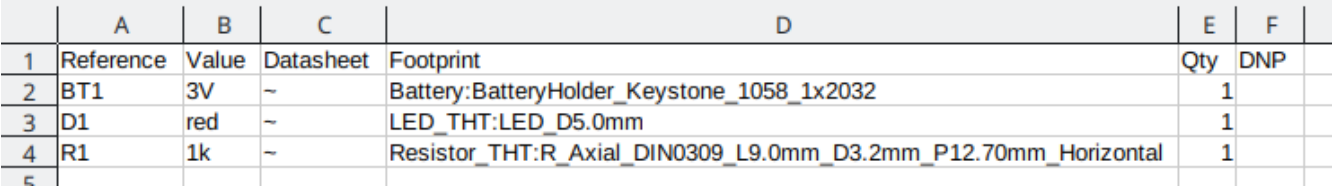

## <span id="page-23-0"></span>**Учебное пособие Часть 3: Печатная плата**

После того как схема готова, вернитесь в окно проекта и откройте редактор печатных плат, нажав кнопку "Редактор печатных плат" или открыв файл печатной платы.

#### <span id="page-23-1"></span>**Основы работы с редактором печатных плат**

Навигация в редакторе печатных плат такая же, как и в редакторе схем: перемещение осуществляется с помощью средней или правой кнопки мыши, а масштабирование - с помощью колеса прокрутки или  $|F1|/|F2|$ .

Основная часть редактора печатных плат представляет собой лист, на котором будет происходить проектирование платы. На панели инструментов слева расположены различные инструменты управления отображением платы, включая единицы измерения и переключатели режимов отображения контура/заливки для дорожек, каналов, площадок и зон (полигонов). Панель инструментов справа от листа содержит инструменты для проектирования печатной платы.

**NOTE** Некоторые кнопки, на панели инструментов справа, имеют маленький треугольник в правом нижнем углу  $\overline{\phantom{a}}$ . Треугольник указывает на то, что кнопка имеет раскрывающуюся панель, содержащую несколько связанных инструментов, например, различные варианты размеров. Чтобы выбрать альтернативный инструмент, нажмите и удерживайте кнопку до появления панели, а затем щелкните на альтернативном инструменте. Другой способ использования панелей - щелкнуть на кнопке и перетащить ее влево до появления панели, а затем отпустить кнопку мыши, когда нужный инструмент будет выделен.

Крайняя панель справа, это панель внешнего вида и фильтра выделения. Панель "Внешний вид" используется для работы с цветом и прозрачностью слоев, объектов и цепей печатной платы, а также для включения и выключения видимости соответствующих элементов. Смена активного слоя производится щелчком мыши на его имени.

Под панелью "Внешний вид" находится "Фильтр выделения", который включает и выключает выделение различных типов объектов печатной платы. Это удобно для выбора конкретных элементов в перегруженной компонентами схеме.

### <span id="page-23-2"></span>**Настройка платы и структуры**

Перед созданием печатной платы настройте размер страницы и добавьте информацию в титульный блок. Нажмите **Файл** → **Параметры листа…**, и задайте в параметрах подходящий формат листа, добавьте дату, номер ревизии и заголовок.

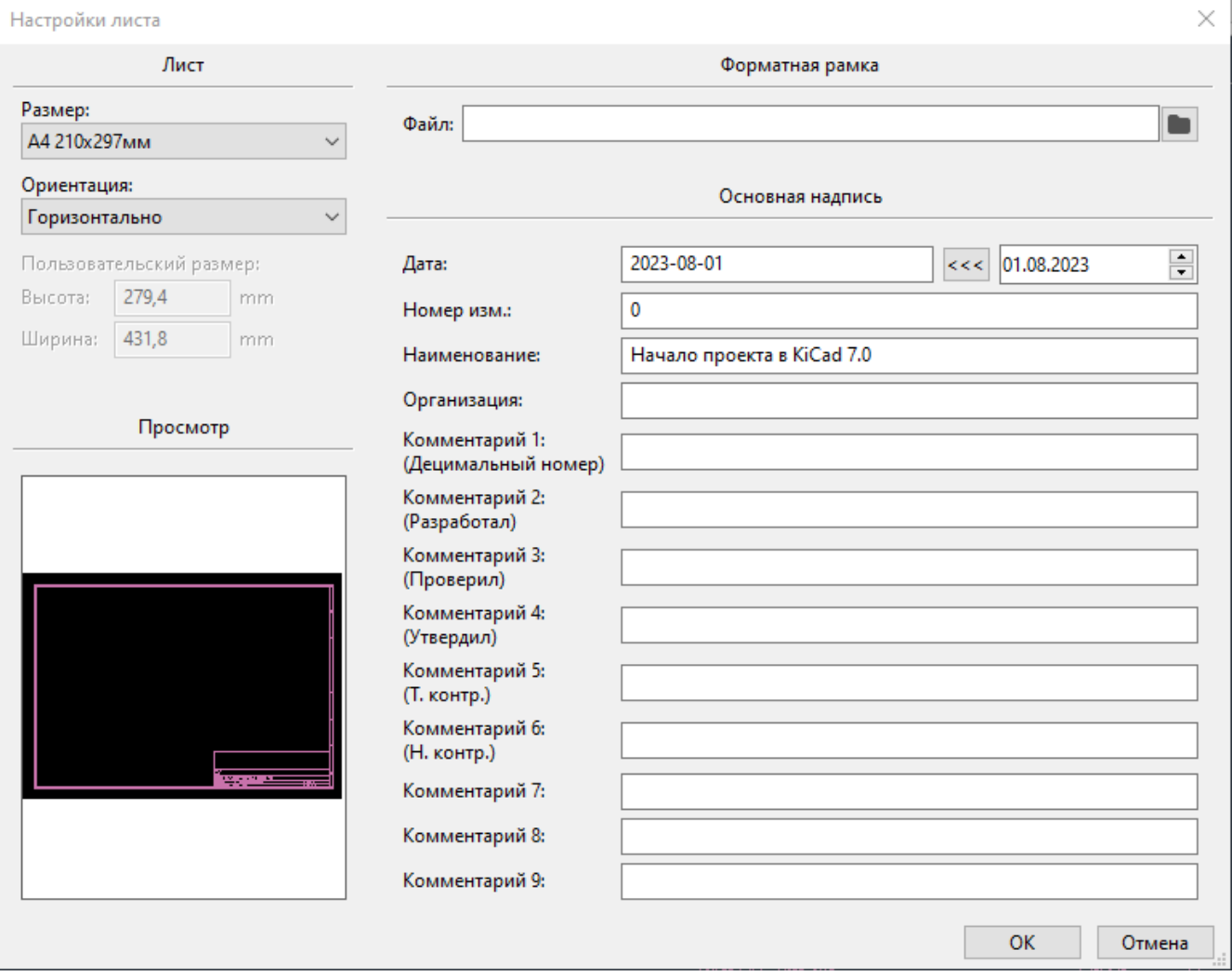

Далее перейдите в меню **Файл** → **Настройка платы…**, чтобы определить, как будет изготавливаться печатная плата. Наиболее важными настройками являются параметры структуры (stackup), т.е. количество медных и диэлектрических слоев в печатной плате (и их толщина), а также правила проектирования, например, размеры и расстояние между дорожками и переходными отверстиями.

Для установки параметров структуры платы откройте страницу **Структура платы** → **Физическая структура** окна "Параметры платы". В данном руководстве используется 2 слоя меди, однако в более сложных проектах иногда их требуется гораздо больше.

![](_page_25_Picture_116.jpeg)

Теперь перейдите на страницу **Правила проектирования** → **Ограничения**. Настройки на этой странице определяют основные правила проектирования для всех элементов платы. Для данного руководства вполне подойдут настройки по умолчанию. Однако, в реальном проекте, эти параметры должны быть установлены в соответствии с возможностями завода-изготовителя печатных плат, чтобы макет платы был пригоден для её производства.

![](_page_25_Picture_117.jpeg)

Наконец, откройте страницу **Правила проектирования** → **Классы цепей**. Класс цепей - это набор правил проектирования, связанный с определенной группой цепей. На этой странице перечислены правила для каждого класса цепей в проекте. Здесь же можно создать новый класс и включить в него определенные цепи.

![](_page_26_Picture_536.jpeg)

Ширина дорожек и расстояние между ними могут задаваться проектировщиком вручную - в процессе разводки, однако рекомендуется использовать классы цепей, поскольку они обеспечивают автоматический способ управления и проверку правил проектирования.

В данном проекте классы цепей не указаны, поэтому все они будут принадлежать классу Default . Правила проектирования по умолчанию, для этого класса цепей, можно использовать в этом проекте, однако в других - реальных проектах - может быть несколько классов цепей, каждый из которых будет иметь свои правила проектирования. Например, плата может содержать класс цепей Большой ток с широкими дорожками или класс цепей 50 Ом с определенными правилами ширины и зазора для цепей с волновым сопротивлением 50 Ом.

## <span id="page-26-0"></span>**Импорт изменений из принципиальной схемы**

Разработка схемы завершена, но на плате еще нет ни одного компонента. Чтобы импортировать схему в проект плат, выберите **Инструменты** → **Обновить печатную плату из схемы…** или используйте клавишу [ $^{18}$ ]. Также, для этого есть кнопка  $\mathcal{H}$ , на панели инструментов сверху, которая дублирует команду обновления из меню.

Прочитайте сообщения в окне вывода информации **Изменения к применению**, где будет сказано, что три компонента, указанные на схеме, будут добавлены на плату. Нажмите **Обновить плату**, закройте окно и щелкните в любом месте рабочей области, чтобы разместить три посадочных места. Расположение каждого посадочного места относительно других мы изменим позже.

![](_page_27_Picture_90.jpeg)

В KiCad обновление печатной платы с учётом изменений в схеме выполняется вручную: разработчик сам решает, когда целесообразно обновить плату, синхронизировав с изменениями в схеме. Каждый раз, когда редактируется схема, разработчик должен использовать инструмент **Обновить плату из схемы**, чтобы синхронизировать изменения.

### <span id="page-28-0"></span>**Рисование контура печатной платы**

Теперь в рабочей области размещены три компонента, но сама плата еще не определена. Для создания макета платы необходимо нарисовать ее контур на слое Edge.Cuts .

Контур платы рекомендуется рисовать на мелкой сетке, благодаря чему можно подобрать круглые числа для размера платы. Выберите в раскрывающемся меню "Сетка", расположенном на верхней панели, сетку с шагом 1 мм.

![](_page_28_Picture_3.jpeg)

To draw on the Edge.Cuts layer, click **Edge.Cuts** in the Layers tab of the Appearance panel at right. Choose the rectangle tool  $\Box$  in the right toolbar, click on the canvas to place the first corner, then click again to place the opposite corner so that the rectangle roughly surrounds the three footprints. The other graphic tools (line  $\diagup$ , arc  $\diagup$ , circle  $\bigcirc$ , polygon  $\diagdown$ , or a combination of them) could also be used to define the board outline; the only requirement is that the outline is a single closed shape that doesn't intersect itself.

![](_page_28_Picture_5.jpeg)

#### <span id="page-28-1"></span>**Размещение посадочных мест**

Следующим шагом в процессе компоновки является расположение посадочных мест на плате. В целом, при их размещении можно руководствоваться несколькими общими соображениями:

- К некоторым посадочным местам могут предъявляться точные требования по их месторасположению на плате, например, к разъемам, индикаторам, кнопкам и переключателям.
- Для некоторых компонентов может потребоваться размещение в соответствии с техническими требованиями. Шунтирующие конденсаторы должны находиться вблизи выводов питания

соответствующей микросхемы, а чувствительные аналоговые компоненты - вдали от цифровых помех.

- Почти все компоненты имеют границу посадочного места (или две, если посадочное место определено сверху и снизу). Как правило, границы посадочного места не должны пересекаться.
- В остальных случаях компоненты должны располагаться так, чтобы их было легче трассировать. Соединяемые компоненты, как правило, должны находиться близко друг к другу и располагаться так, чтобы минимизировать сложность трассировки. Тонкие линии, обозначающие соединения между площадками (называемые "Крысиное гнездо") полезны для определения оптимального расположения посадочных мест относительно друг друга.

В рамках данного руководства размещать компоненты мы будем таким образом, чтобы максимально упростить процесс трассировки.

Начните с перемещения держателя батарейки BT1 на нижнюю сторону платы. Щелкните на этом компоненте, чтобы выделить его, далее нажмите  $|$  м  $|$ , чтобы переместить держатель батарейки в подходящее место. Теперь нажмите , чтобы перенести компонент на противоположную сторону Fплаты; теперь держатель батарейки выглядит зеркально, а его площадки изменили цвет с красного на синий.

![](_page_29_Figure_5.jpeg)

Все слои рассматриваются с верхней стороны печатной платы. Поэтому посадочные места с нижней стороны платы перевернуты и выглядят зеркально.

Каждый слой печатной платы имеет свой цвет, который отображается в виде эскиза на вкладке "Слои" панели "Внешний вид". В цветовой схеме по умолчанию элементы на слое F.Cu (Front Copper - Верхний слой меди) имеют красный цвет, а элементы на слое B.Cu (Back Copper - Нижний слой меди) - синий.

Теперь разместите два других компонента. По очереди выберите каждый из них, а затем, с помощью перемещения (|м|) и вращения (|к|), расположите их на плате. Следите за линиями, связывающими между собой контактные площадки, чтобы выбрать наиболее оптимальное их расположение; при грамотном подходе к этой задаче линии будут практически не запутанными между собой. Один из вариантов такой компоновки показан на картинке ниже.

![](_page_30_Figure_1.jpeg)

## <span id="page-30-0"></span>**Трассировка дорожек**

Когда компоненты установлены на свои места, настало время соединить площадки медными дорожками.

Первая дорожка будет нарисована на верхней стороне платы, поэтому на вкладке "Слои" панели "Внешний вид" измените активный слой на F.Cu .

Нажмите кнопку **Трассировать дорожки** на панели инструментов справа или нажмите клавишу |×|. Щелкните на контактной площадке led светодиода D1. Соединительная линия указывает на наличие нестрасиррованного соединения с контактной площадкой led резистора R1 , поэтому щелкните на этой контактной площадке, чтобы нарисовать дорожку, соединяющую эти два контакта. Щелчок на второй контактной площадке завершит трассировку. Соединительная линия между выводами led больше не отображается, поскольку теперь соединение выполнено из меди.

![](_page_31_Figure_0.jpeg)

Теперь нарисуйте дорожку между контактами GND , держателя батарейки BT1 , и светодиодом D1 . Начните с контакта BT1 на нижней стороне платы. Обратите внимание, что после щелчка на контакте BT1 активный слой автоматически изменился на B.Cu . Щелкните на контактной площадке D1 , чтобы закончить трассировку.

В то время как у BT1 есть контактные площадки для поверхностного монтажа, расположенные только на нижней стороне платы, D1 имеет контактные площадки со сквозными отверстиями, которые могут подключаться к дорожкам как на верхней, так и на нижней стороне платы. Контактные площадки со сквозными отверстиями - это один из способов соединения нескольких слоев. В данном случае компонент D1 расположен на верхней стороне платы, но его площадки, со сквозными отверстиями, используются для подключения к дорожке на обратной - нижней стороне печатной платы.

Другой способ создания соединения между слоями - это переходы. Начните трассировку на нижней стороне платы с контактной площадки VCC, держателя батарейки ВТ1 . Нажмите клавишу  $|{\tt v}|$  и щелкните мышью на полпути между BT1 и R1 , чтобы вставить переход, при этом автоматически активным станет слой F.Cu . Завершите трассировку на верхней стороне платы, щелкнув на контакте VCC резистора R1 .

![](_page_32_Figure_0.jpeg)

На данном этапе все цепи разведены. В этом можно убедиться, посмотрев на панель информации в левой, нижней части окна, где количество не разведенных цепей равно 0.

### <span id="page-32-0"></span>**Размещение медных зон**

Copper zones are regions of copper with an associated net. Zones automatically connect to copper objects belonging to the same net and avoid objects belonging to other nets. Zones are often used for ground and power connections because they provide a lower impedance connection than traces.

Добавьте зону GND на обратной стороне платы, переключившись на нижний слой и нажав кнопку **Добавить зону заливки** на панели инструментов справа. Щелкните на печатной плате, чтобы разместить первый угол зоны.

В появившемся диалоговом окне «Свойства медной зоны» выберите цепь GND и убедитесь, что выбран слой B.Cu . Нажмите **OK**, затем щелкните мышью, чтобы установить остальные три угла зоны. Дважды щелкните мышью при размещении последнего угла, чтобы завершить создание зоны.

![](_page_33_Figure_0.jpeg)

Теперь в рабочей области отображается контур зоны, но сама зона еще не заполнена - на ней нет меди, и поэтому зона не выполняет никаких электрических соединений. Заполните её командой **Правка → Залить все зоны** (|в|). Вот теперь в зону добавлена медь. Обратите внимание, она не соединяется с контактами и дорожками цепей VCC и led, и обрезается по краям платы. Зона накладывается только на цепь GND , нарисованную ранее, и соединяется с контактными площадками GND тонкими дорожками. Это тепловые барьеры, которые облегчают пайку площадок. Тепловые барьеры и другие параметры зоны можно изменить в диалоговом окне свойств зоны.

![](_page_34_Figure_0.jpeg)

В KiCad зоны не заполняются автоматически при их создании, редактировании или при перемещении в них посадочных мест. Заполнение зон всегда производится вручную, а также при выполнении проверки правил [проектирования](#page-34-0) (DRC) (примечание: если установлен соответствующий флажок). Убедитесь что заполнение зон актуально, прежде чем создавать выходные данные для [производства.](#page-37-0)

Иногда, заполненные зоны мешают увидеть другие компоненты на плате из за их большого количества и плотности монтажа. В таком случае зоны можно просто скрыть, оставив видимыми только их контуры. Делается это с помощью кнопки **Показать только контуры зон** на панели инструментов слева. Но имейте ввиду - зоны сохраняют статус заполненных, если показаны только их контуры, так что скрыть заливку зоны не означает что вы ее удалили.

Еще зоны можно сделать прозрачными с помощью панели «Внешний вид». Таким же образом, с помощью **Параметров отображения слоев** на панели «Внешний вид», можно скрыть или затемнить неактивные слои.

#### <span id="page-34-0"></span>**Проверка правил проектирования**

Design Rule Checking is the layout equivalent of Electrical Rule Checking for the schematic. DRC looks for design mistakes like mismatches between the schematic and layout, copper regions that have insufficient clearance or are shorted together, and traces that do not connect to anything. Custom rules can also be written in KiCad 8.0. To view the full list of design rules that are checked and to adjust their severity, go to

**File** → **Board Setup…** → **Design Rules** → **Violation Severity**. Running DRC and fixing all errors is strongly advised before generating [fabrication](#page-37-0) outputs.

Запустите проверку DRC с помощью команды **Проверка** → **Проверка правил проектирования** или используйте кнопку на верхней панели инструментов. Нажмите кнопку **Проверить DRC**. По окончании проверки не должно быть никаких сообщений об ошибках или предупреждений. Закройте окно DRC.

Теперь специально создайте ошибку DRC, переместив посадочное место резистора так, чтобы оно перекрывало заполненную область зоны заливки. С помощью кнопки D (Drag) немного переместите посадочное место резистора, не отключая дорожки от его площадок. Это приведет к нарушению зазора, поскольку площадки VCC и led резистора замыкаются на заполненную зону GND . Обычно это можно исправить, повторно заполнив зону, но пока не нужно этого делать.

![](_page_35_Figure_3.jpeg)

Запустите DRC еще раз, но не забудьте снять флажок **Перезалить все зоны перед проверкой правил проектирования DRC**. DRC сообщает о 6 нарушениях: для каждой площадки R1 имеется нарушение зазора между контактной площадкой и зоной, еще одно нарушение зазора между сквозным отверстием контактной площадки и зоной, и третье нарушение, когда апертура контактной площадки объединяет две разных цепи (полигон GND и дорожка, подключенная к контактной площадке). На каждое нарушение правил указывают соответствующие стрелки. Щелчок на сообщении о нарушении масштабирует эскиз платы, приближая соответствующее нарушение на экране.

![](_page_36_Picture_267.jpeg)

Закройте диалоговое окно проверки правил проектирования, нажмите клавишу  $\vert$ в], чтобы обновить заливку зоны, и повторно запустите DRC. Можно использовать альтернативный вариант, установить флажок **Перезалить все зоны перед проверкой правил проектирования DRC** в диалоговом окне проверки правил проектирования, и повторно запустить проверку. Все ошибки будут устранены.

### <span id="page-36-0"></span>**3D-просмотрщик**

KiCad поставляется с 3D-просмотрщиком, который полезен для визуальной проверки печатных плат. Откройте программу 3D-просмотра командой **Вид** → **Просмотрщик 3D**. Перемещение осуществляется с помощью средней кнопки мыши, а вращение - перетаскиванием левой кнопки мыши. Вращая печатную плату, можно увидеть сверху светодиод и резистор, а снизу - держатель батареи.

В 3D-просмотрщике есть режим трассировки лучей, который работает медленнее, но обеспечивает более точную визуализацию. Переключиться в этот режим можно с помощью команды **Настройки** → **Трассировка лучей**.

![](_page_37_Picture_0.jpeg)

Многие посадочные места в библиотеке KiCad поставляются с 3D-моделями, в том числе и все посадочные места, используемые в данном руководстве. Некоторые посадочные места поставляются без 3D-моделей, но пользователи могут добавить их [самостоятельно.](#page-54-0)

#### <span id="page-37-0"></span>**Выходные данные для производства**

После завершения проектирования платы необходимо сформировать выходные данные для ее изготовления.

Откройте диалоговое окно "Чертить" с помощью команды **Файл** → **Чертить…**. В этом окне можно создать чертеж платы в нескольких форматах, но обычно, для заказа у изготовителя печатных плат, используется формат Gerber.

Укажите каталог для выходных данных, чтобы созданные файлы были собраны в отдельную папку. Остальные настройки оставьте по умолчанию, но убедитесь, что отмечены все необходимые слои: включен слои меди ( \*.Cu ), контура платы ( Edge.Cuts ), паяльной маски ( \*.Mask ) и шелкографии ( \*.Silkscreen ). Слои пасты ( \*.Paste ) полезны для изготовления трафаретов паяльной пасты. Адгезивный слой ( \*.Adhesive ) необходим только в том случае, если в процессе монтажа к плате будут клеиться какие-либо компоненты. Иногда, для сложной схемы будут полезны и остальные слои, но зачастую - для изготовления обычных печатных плат - они не требуются.

![](_page_38_Picture_0.jpeg)

Нажмите кнопку **Чертить**, чтобы сгенерировать Gerber-файлы. Также нажмите кнопку **Сформировать файлы сверловки…** и в следующем окне нажмите на кнопку **Создать файл сверловки** для создания файлов, содержащих информацию о расположение всех отверстий, которые будут просверлены на плате. Наконец, закройте диалоговое окно "Чертить". Проектирование завершено.

![](_page_39_Picture_4.jpeg)

## <span id="page-40-0"></span>**Учебное пособие Часть 4: Пользовательские символы и посадочные места**

Схему можно улучшить, добавив в нее выключатель для включения/выключения светодиода. Для начала мы создадим новые библиотеки символов и посадочных мест, далее нарисуем символ выключателя и сделаем для него посадочное место.

В данном руководстве будет использоваться конкретный выключатель SPST (от английской аббревиатуры Single Pole, Single Throw - один полюс, одно направление) NKK [M2011S3A1W03](https://www.nkkswitches.com/pdf/MtogglesBushing.pdf). Можно использовать и другие выключатели, но для этого вам потребуется изменить нумерацию выводов и размеры посадочного места.

### <span id="page-40-1"></span>**Введение в библиотеки и таблицы библиотек**

Символы и посадочные места организованы в библиотеки. Библиотека может содержать либо символы, либо посадочные места, но не то и другое вместе.

KiCad хранит все пользовательские библиотеки символов и библиотеки посадочных мест в таблице библиотек символов и таблице библиотек посадочных мест, соответственно. Каждая таблица библиотек представляет собой список имен библиотек и информацию о том, где каждая из них находится на диске.

Помимо глобальных таблиц библиотек символов и посадочных мест, существуют также таблицы библиотек символов и посадочных мест для конкретных проектов. Символы и посадочные места, добавленные в глобальные таблицы, доступны во всех проектах, в то время как символы и посадочные места в таблицах конкретных проектов доступны только для данного проекта. Пользователи могут добавлять собственные библиотеки как в глобальные таблицы библиотек, так и в таблицы конкретных проектов.

Таблицы библиотек символов можно просмотреть или отредактировать с помощью команды **Настройки** → **Управление библиотеками символов…**, в окнах "Редактор схем" или "Редактор символов". Таблицы библиотек посадочных мест можно просмотреть или отредактировать с помощью команды **Настройки** → **Управление библиотеками посадочных мест…**, в окнах "Редактор плат" или "Редактор посадочных мест". Также, доступ к обеим таблицам библиотек, возможен из "Менеджера проекта".

![](_page_41_Picture_354.jpeg)

Often, paths to libraries are defined with path substitution variables. This enables a user to move all of their libraries to a new location without modifying the library tables. The only thing that needs to change is to redefine the variable to point to the new location. KiCad's path substitution variables are edited with **Preferences** → **Configure Paths…** in the Project Manager or any of the Editor windows.

Одной из полезных переменных подстановки пути является \${KIPRJMOD} . Эта переменная всегда указывает на текущий каталог проекта, поэтому ее можно использовать для включения специфических для проекта библиотек, которые хранятся внутри каталога проекта.

При первом запуске KiCad предлагает пользователю настроить таблицу [библиотеки](#page-11-1) символов и таблицу библиотеки [посадочных](#page-13-0) мест. Чтобы повторить эту настройку, удалите или переименуйте файлы таблицы библиотеки символов или таблицы библиотеки посадочных мест. Перед удалением таблиц сделайте их резервную копию.

Расположение файлов таблиц библиотек символов и посадочных мест зависит от операционной системы.

- Windows: %APPDATA%\kicad\8.0\sym-lib-table and %APPDATA%\kicad\8.0\fp-lib-table
- Linux: ~/.config/kicad/8.0/sym-lib-table and ~/.config/kicad/8.0/fp-lib-table
- macOS: ~/Library/Preferences/kicad/8.0/sym-lib-table and ~/Library/Preferences/kicad/8.0/fp-lib-table

### <span id="page-42-0"></span>**Создание новых глобальных библиотек или библиотек проекта**

Первым шагом, при создании нового символа или посадочного места. является выбор библиотеки, в которой он будет храниться. В данном руководстве символ выключателя и его посадочное место будут помещены в новые библиотеки, предназначенные для конкретного проекта.

Из "Менеджера проекта" откройте "Редактор символов". Нажмите **Файл** → **Новая библиотека** и выберите **Проект**. Задайте имя для новой библиотеки (например, getting-started.kicad\_sym ) и сохраните ее в каталоге проекта. Теперь новая, пустая библиотека выделена на панели "Библиотеки" слева и автоматически добавлена в таблицу библиотек проекта (проверьте вкладку "Библиотеки проекта" в меню **Настройки** → **Управление библиотеками символов…**).

#### <span id="page-42-1"></span>**Создание новых символов**

Теперь, в только что созданной новой библиотеке, создайте символ выключателя. Выбрав в панели «Библиотеки» библиотеку getting-started, нажмите **Файл** → **Новый символ…**. В поле «Имя символа» введите его артикул: M2011S3A1W03 . Символы переключателей должны иметь обозначения, начинающиеся с SW , поэтому отредактируйте поле «Обозначение по умолчанию» изменив его значение на SW . Все остальные поля можно оставить по умолчанию.

In the Libraries pane, the M2011S3A1W03 symbol now appears under the getting-started library. In the canvas, a cross indicates the center of the footprint, and text has been added for the reference designator. For now, move the text away from the center of the symbol to get it out of the way.

#### **Выводы символа**

Start drawing the symbol by adding a pin. Click the **Add a pin** button  $O^{\mathbf{A}}$  on the right toolbar. The Pin Properties dialog will appear. Set **Pin name** to A , **Pin number** to 2 , **Electrical type** to Passive , and **Orientation** to Right . Set **X Position** to -200 mils and **Y Position** to 0 . Click **OK**, then click on the canvas to place the pin. If the pin moved after clicking **OK**, it might be necessary to edit the pin's properties again (double click the pin, or right click on the pin → **Properties…**) to set the position correctly.

**NOTE**

It is strongly recommended to always use mils (or inches) in the Schematic Editor and Symbol Editor, particularly for symbol pins. Mixing imperial and metric units will result in symbol pins that cannot be properly connected because they do not align with wires or other pins. The KiCad libraries use a 50 mil grid for their pins; using a different unit system will prevent your symbols and schematics from connecting with KiCad's builtin symbols. Note that unlike in the PCB editor, units in the schematic have no physical meaning.

![](_page_43_Picture_528.jpeg)

Добавьте второй вывод, но на этот раз не используя инструмент **Добавить вывод**, а просто нажав клавишу Insert |. К символу добавится новый вывод под номером 3, расположенный непосредственно под выводом 2 .

**TIP** Во многих местах KiCad, нажатие клавиши приводит к повторению последнего действия. При этом местоположение нового элемента будет смещено, а нумерация, в зависимости от ситуации, автоматически увеличится. В редакторе символов это можно использовать для быстрого размещения большого количества выводов. В редакторе схем это может быть использовано для многократного размещения однотипного компонента или для маркировки большого количества выводов компонента нумерованными метками. Также, клавиша может быть полезна в редакторе посадочных мест и редакторе плат. Insert Insert

We want Pin 3 to be on the right side of the switch symbol, so edit the properties of pin 3 and change **X position** to 200 mils , **Y position** to 0 , and **Orientation** to Left . Also, change **Pin name** to B .

#### **Графическое представление символа**

Разместив все необходимые выводы, с помощью инструментов «Круг» и «Линия» и придайте символу вид переключателя SPST. На этом этапе полезно переключиться на более мелкую сетку: щелкните правой кнопкой мыши в рабочей области и выберите в подменю **Сетка** более мелкий шаг. После добавления графических фигур снова переключитесь на сетку 50 мил (1.27 мм).

**WARNING**

Мелкие сетки удобны для рисования графических элементов, но **выводы символов всегда должны располагаться на сетке с шагом 50 мил (1.27 мм)**. Выводы, не выровненные по сетке 50 mil, не получится соединить с проводниками в схеме.

![](_page_44_Figure_0.jpeg)

#### **Свойства символов**

Теперь отредактируйте свойства всего символа с помощью команды **Файл** → **Свойства символа**. Эту же команду можно выполнить с помощью двойного клика на свободном участке рабочей области. Измените поле **Значение** на M2011S3A1W03 , а в поле **Ключевое слово** добавьте spst switch toggle , чтобы в дальнейшем упростить поиск этого символа. Для данного символа имена выводов не несут никакой полезной информации, поэтому снимите флажок **Показывать имя вывода**, чтобы визуально облегчить отображение символа.

После нажатия кнопки **OK** переместите текстовое поле обозначения ниже, чтобы оно не перекрывало графику символа.

![](_page_44_Picture_232.jpeg)

На этом этап создание символа завершен. Сохраните его и переходите к следующему - созданию для него посадочного места.

#### <span id="page-45-0"></span>**Создание новых посадочных мест**

Откройте "Редактор посадочных мест" и создайте новую библиотеку посадочных мест для этого проекта с именем get-started.pretty (**Файл** → **Новая библиотека…**). Как и в случае с библиотеками символов, новая библиотека посадочных мест добавляется в таблицу библиотек проекта. Выбрав новую библиотеку на панели «Библиотеки», создайте новое посадочное место (**Файл** → **Новое посадочное место…**). Задайте для него имя Switch\_Toggle\_SPST\_NKK\_M2011S3A1x03 и тип - Сквозное отверстие .

#### **Площадки для посадочных мест**

The switch has two pins, numbered in the datasheet as 2 and 3, and spaced 4.7 mm apart. For ease of placement, adjust the grid to match the pad spacing. Open the grid settings by clicking **Preferences** → **Preferences...**  $\rightarrow$  **Footprint Editor**  $\rightarrow$  **Grids**, or by right-clicking the **containt** button in the left toolbar and selecting **Edit Grids…**. Add a new grid with the plus button at the bottom. Set the new grid's X size to 4.7 mm . Accept the dialog, go back to the editing canvas, and then switch to the new grid in the grid dropdown in the top toolbar, if it is not already selected.

По традиции, в посадочных местах со сквозными отверстиями, вывод 1 располагается в точке (0,0) и ориентирован так, чтобы он находился слева вверху. В SPST-версии этого выключателя вывод 1 отсутствует, поэтому в создаваемом посадочном месте первая точка (0,0) останется пустой, а контактные площадки 2 и 3 будут расположены в точках (0, 4.7 мм) и (0, 9.4 мм) соответственно. Обратите внимание, что в системе координат KiCad, по умолчанию, положительная ось Y направлена вниз.

Use the **Add a pad** tool  $\bigcirc$  in the right toolbar to place a pad one grid division below the origin, which is  $(0, 0)$ 4.7 mm). Press  $\vert$   $\mathsf{Esc} \vert$  to exit the pad tool, then double click on the pad to edit its properties. Change the pad number to 2 and verify that the position is correct. The switch pins are 1.17 mm x 0.8 mm, which gives a diagonal (maximum pin dimension) of 1.42 mm. Therefore set the hole diameter to 1.42 mm + 0.2 mm = 1.62  $mm$ , and the pad diameter to 1.62 mm +  $2*0.15$  mm = 1.92 mm to provide a sufficient annular ring.

![](_page_45_Picture_782.jpeg)

Далее, используя кнопку **Добавить контактную площадку**, разместите другой контакт в следующей точке (0, 9.4 мм). Обратите внимание на то, что номер контактной площадки автоматически увеличивается, а ее свойства, включая размер площадки и диаметр отверстия, копируются с предыдущей контактной площадки.

При размещении обеих контактных площадок, поясок выглядит несколько маловатым. Чтобы выключатель было легче паять и он прочнее держался на плате, лучше сделать пояски контактных площадок чуть побольше. Поэтому увеличьте толщину пояска с 0.15 мм до 0.3 мм, отредактировав свойства контактной площадки 2 и изменив ее размер до 1.62 мм + 2\*0.3 мм = 2.22 мм . Размер отверстия не меняйте. Обратите внимание, что поле "Размер контактной площадки" принимает математические выражения, поэтому 1.62+2\*0.3 можно ввести напрямую и получить значение 2.22 мм.

**TIP** Многие текстовые поля <sup>в</sup> KiCad поддерживают математические выражения, включая преобразования единиц измерения.

Выполните аналогичную модификацию пояска и для другой контактной площадки. Для этого щелкните правой кнопкой мыши на контактной площадке 2, выберите **Использовать настройки контактной площадки…**, а затем нажмите **Изменить контактные площадки на текущем посадочном месте**.

#### **Графическое оформление посадочного места**

Правильное посадочное место имеет точный контур детали на слое изготовления ( F.Fab ), немного больший контур на слое шелкографии ( F.Silkscreen ) и границу посадочного места ( F.Courtyard ), окружающую все посадочное место для предотвращения наложения на другие посадочные места.

Switch to the front fabrication layer by clicking **F.Fab** in the Layers panel at right. The fabrication outline should precisely match the physical dimensions of the part, which is 7.9 mm wide and 13 mm tall. Use the line , rectangle  $\Box$ , or polygon  $\Box$  tools to draw the outline of the part as shown in the screenshot below. One way to precisely place the outline is to create a new grid with an X spacing of 7.9 mm and a Y spacing of 13 mm . Then adjust the grid origin by right-clicking the button and selecting **Grid Origin…**. Set the X origin is 7.9 mm  $/ 2 = 3.95$  mm and the Y origin to 4.7 mm -  $(13 \text{ mm} / 2) = -1.8 \text{ mm}$ .

![](_page_47_Picture_0.jpeg)

Затем переключитесь на слой F.Silkscreen . Контур шелкографии должен находиться непосредственно за контуром детали, поэтому линии шелкографии сдвинуты наружу от контура детали на 0.11 мм (половина (0.5 мм) ширины линии детали 0.10, плюс половина (0.6 мм) ширины линии шелкографии 0.12 мм). Точные координаты показаны на рисунке ниже, а удобные настройки сетки следующие:

- Сетка пользователя Размер Х: 7.9 мм + 2  $*$  0.11 мм = 8.12 мм
- Сетка пользователя Размер Y: 13 мм + 2 \* 0.11 мм = 13.22 мм
- Начало координат по оси Х: 8.12 мм / 2 = 4.06 мм
- Начало координат по оси Y: -1.8 мм 0.11 мм = -1.91 мм

![](_page_47_Figure_6.jpeg)

Наконец, выберите слой F. Courtyard . Контур границы посадочного места должен обрамлять компонент с зазором 0,25 мм.

Use a different strategy to draw this layer. Switch to a 1mm grid instead of a custom grid, and draw a rectangle roughly surrounding the footprint. Double click on the rectangle to edit its properties, and enter the corner coordinates of the rectangle directly — they are shown in the screenshot below.

![](_page_48_Figure_2.jpeg)

После заполнения контуров расположите текст так, как показано ниже. Посадочное место готово.

![](_page_48_Picture_180.jpeg)

#### **Соглашения по библиотекам Kicad**

Для поддержания высокого качества библиотек символов и посадочных мест, в KiCad существует документ KiCad Library [Conventions](https://klc.kicad.org/), который представляет собой набор рекомендаций по использованию символов и посадочных мест. Не обязательно следовать этим соглашениям для личных библиотек, но они являются хорошей отправной точкой. Посадочные места и символы в [официальной](https://gitlab.com/kicad/libraries) библиотеке должны соответствовать KLC. Также KLC используется в качестве основы для создаваемого символа и посадочного места в данном руководстве.

#### **Добавление выключателя в схему**

<span id="page-49-0"></span>Теперь, когда создание посадочного места завершено, можно отредактировать символ выключателя таким образом, чтобы по умолчанию для него использовалось соответствующее посадочное место.

Вернитесь в "Редактор символов" и откройте символ выключателя. Отредактируйте его свойства. Шелкните на поле Посадочное место, затем щелкните на появившемся значке библиотеки книг  $\blacksquare$ . Перейдите в библиотеку посадочных мест проекта и дважды щелкните на посадочном месте выключателя. Сохраните символ.

Теперь посадочное место выключателя назначено этому символу по умолчанию и его не нужно выбирать вручную при каждом добавлении символа в схему.

![](_page_49_Picture_451.jpeg)

Откройте схему и добавьте новый символ, выбрав созданный нами ранее выключатель. Подключите его между светодиодом и плюсом батареи.

It isn't necessary to manually choose a footprint for the switch, because the switch symbol already specifies a footprint. Run ERC to make sure that the modified schematic doesn't violate any electrical rules.

![](_page_50_Figure_0.jpeg)

#### **Добавление выключателя на плату**

Убедитесь, что вы сохранили изменения в схеме, после чего откройте "Редактор печатных плат", чтобы добавить символ на плату. Обновите печатную плату с учетом изменений в схеме с помощью команды **Инструменты** → **Обновить печатную плату из схемы…** и поместите появившееся посадочное место выключателя на плату, как показано на рисунке.

![](_page_51_Figure_0.jpeg)

Линиями связи показаны новые соединения, которые необходимо развести. Кроме того, необходимо удалить старое соединение между батарейкой и резистором.

Сначала удалите ненужные дорожки. Для этого выберите одну из дорожек между батарейкой и резистором - неважно какую именно. Несколько раз нажмите клавишу  $|\,\tt^{U}|,$  чтобы выбрать все участки между батарейкой и резистором. Затем нажмите клавишу |<sup>ре1</sup> |, чтобы удалить выбранное дорожки.

Страссируйте новые дорожки между батарейкой и выключателем, а также между выключателем и резистором. Затем нажмите клавишу | в , чтобы обновить область заливки (заполнить зоны).

Наконец, запустите DRC, чтобы убедиться, что модифицированная плата не нарушает никаких правил проектирования.

![](_page_52_Picture_0.jpeg)

### <span id="page-52-0"></span>**Связь между символами, посадочными местами и 3Dмоделями**

#### **Символы и посадочные места**

Как описано в разделе назначение [посадочных](#page-18-0) мест, в процессе создания схемы каждому символу в ней должно быть назначено посадочное место. Имя посадочного места, назначенного каждому символу, хранится в поле Посадочное место в свойствах символа.

![](_page_53_Picture_251.jpeg)

Символы могут содержать заранее заданное посадочное место. Для таких символов нет необходимости назначать посадочное место вручную, поскольку оно было выбрано при создании символа. Но пользователи могут переназначить выбранное посадочное место в процессе назначения посадочных мест обычным образом. Определение посадочного места по умолчанию, целесообразно для символов, которым всегда или почти всегда будет назначаться одно и то же посадочное место, например, для компонентов, доступных только в одном корпусе. Для символа выключателя, по умолчанию, было задано [соответствующее](#page-49-0) посадочное место.

Символы также могут содержать фильтры посадочных мест, с помощью которых можно скрыть посадочные места, несовместимые с данным символом. Например, символ 74HC00 имеет фильтры посадочных мест, в результате чего в [инструменте](#page-19-0) назначения посадочных мест отображаются только допустимые посадочные места DIP и SO14.

![](_page_54_Picture_142.jpeg)

На странице Требования KLC к фильтрам [посадочных](https://klc.kicad.org/symbol/s5/s5.2/) мест содержат несколько полезных советов по созданию эффективных фильтров посадочных мест.

#### <span id="page-54-0"></span>**Посадочные места и 3D-модели**

3D-модели компонентов хранятся в отдельных файлах. Имена файлов 3D-моделей компонентов сохраняются в посадочном месте. В каждое посадочное место может быть добавлено любое количество 3D-моделей. Имена файлов 3D-моделей, а также их масштаб, поворот, смещение и непрозрачность задаются на вкладке **3D-модели** свойств посадочного места.

![](_page_55_Picture_0.jpeg)

Поддерживаются форматы 3D-моделей STEP ( .step ) и VRML ( .wrl ). Файлы STEP полезны в тех случаях, когда требуется точность размеров, а файлы VRML можно использовать для создания более привлекательных визуальных рендеров. Многие посадочные места, в библиотеке KiCad, имеют соответствующие 3D-модели, которые предоставляются как в формате VRML, так и в формате STEP. В посадочном месте необходимо указать только одну из двух моделей (обычно указывается имя VRML-файла). KiCad может автоматически подставлять версию STEP при экспорте 3D-модели платы для автоматизированной механической обработки.

#### **NOTE**

Не все посадочные места в библиотеке KiCad снабжены 3D-моделями, но все они содержат имя файла 3D-модели, даже если таковой не существует. Это сделано для того, чтобы впоследствии можно было добавлять 3D-модели без редактирования посадочного места.

Для создания 3D-моделей компонентов полезны такие программы как [FreeCAD](https://www.freecadweb.org/) совместно со StepUp Workbench ; они [используются](https://github.com/easyw/kicadStepUpMod/) для многих моделей в библиотеке KiCad. StepUp используется для генерации STEP- и VRML-файлов с корректным размещением, масштабированием и вращением.

## <span id="page-56-0"></span>**Куда двигаться дальше**

### <span id="page-56-1"></span>**Другие образовательные ресурсы**

Для получения дополнительной информации о том, как использовать KiCad, см. [документацию](https://docs.kicad.org/).

Есть и другие полезные ресурсы, такие как официальный форум [пользователей](https://forum.kicad.info/) KiCad, Discord или IRC, а также [дополнительные](https://www.kicad.org/community/chat/) [познавательные](https://www.kicad.org/help/learning-resources/) ресурсы сообщества KiCad.

Чтобы узнать больше о возможностях KiCad, посетите раздел сайта [Сделано](https://www.kicad.org/made-with-kicad/) в KiCad или откройте демонстрационные проекты, входящие в состав KiCad (**Файл** → **Открыть демонстрационный проект…**).

### <span id="page-56-2"></span>**Помогите улучшить KiCad**

Чтобы сообщить об ошибке или запросить какую-либо функцию, воспользуйтесь командой **Справка** → **Сообщить об ошибке** или создайте запрос на [Gitlab](https://gitlab.com/kicad/code/kicad/-/issues).

Чтобы узнать, как внести свой вклад в развитие KiCad, посетите страницу Вклад [разработчика](https://dev-docs.kicad.org/en/contribute/). Пользователи также могут внести свой вклад в развитие [библиотек](https://www.kicad.org/libraries/contribute/) или [документации](https://www.kicad.org/contribute/docs-team/) и перевода. Наконец, для дальнейшего развития KiCad можно оказать [финансовую](https://www.kicad.org/donate/faq/) поддержку.